# **ПЛАГИН Regular structure of elements** (**regularstructure**)

#### **1. Назначение**

Плагин предназначен для предоставления возможности создания и редактирования для элемента его списков размещения и списков связывания ассоциативных элементов. Плагин предназначен для расширения возможностей элементов юзера в пределах прав устанавливаемых администратором и под контролем модератора.

## **2. Общие сведения**

**Плагин используется в модулях page.inc.php.** Для работы плагина необходим авторский модуль **page.inc.php,** который позволяет редактировать элементы (статьи) (**version 0.3 for the mobile web**). Работа плагина распространяется на **CMS Cotonti version 0.6.8 и соответствует концепции MobiCot.**

Для просмотров списков элементов необходимо установить плагин типа **listmyelements** (Список моих элементов) и плагин типа **editdescription** (редактирование описания элемента). **Плагины listmyelements и editdescription не входит в комплект «коробочной» поставки рассматриваемого плагина regularstructure**

#### **3. Установка**

До установки плагина, необходимо, в разделе, например «**Article**», создать страницу с минимальным содержанием:

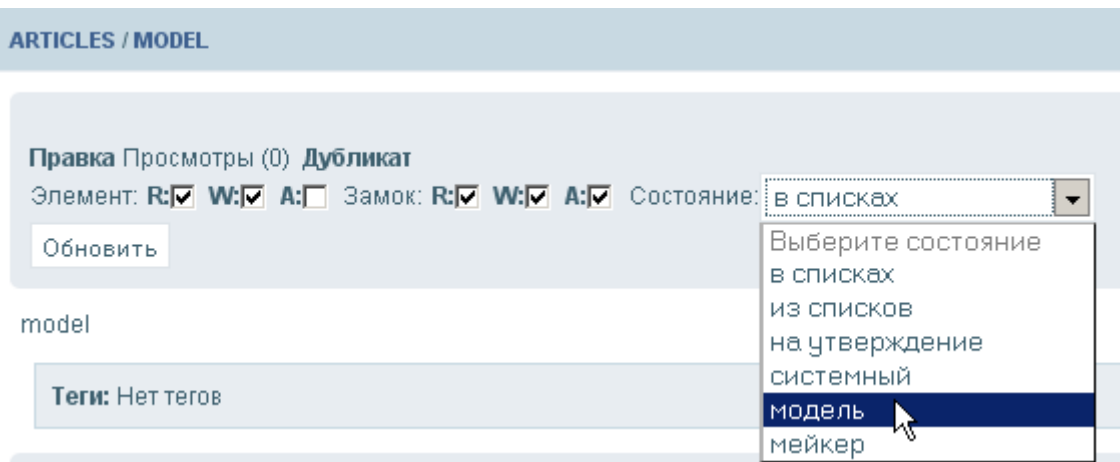

Далее установить состояние, для созданного элемента (страницы) состояние «модель». Должно получиться так:

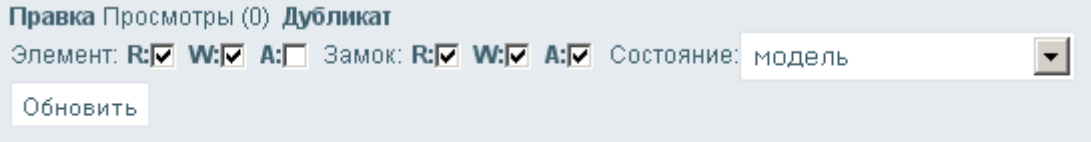

#### model

Это необходимо сделать потому, что в устанавливаемом плагине **regularstructure,** в соответствии с концепцией **MobiCot**, новые элементы образуются как дубликаты их моделей. Однако, для того, чтобы создать первую модель, необходимо и достаточно иметь только описание этой модели, что и необходимо сделать, так как после установки плагина это будет сделать затруднительно.

Предварительно, перед началом установки, необходимо убедиться, что в конфиге **CMS** (файл **datas/config.php**)установлен ключ **\$cfg['customfuncs']** следующим образом:

# **\$cfg['customfuncs'] = TRUE; // Includes file named functions.custom.php**

а в раздел **system,** необходимо установить файл **functions.custom.php.** Файл находится в разделе **plugins/istmyelements/distribution.** В том случае, если у вас имеется свой, аналогичный файл **functions.custom.php,** то дополните содержимое этого файла содержимым предлагаемого файла.

Во время установки, в таблице **sed\_pages** может образоваться два дополнительных поля. Поле **page\_cat\_link** предназначено для размещения данных о связанных списках, а поле **page\_cat\_extending** будет использоваться для размещения кодов списков размещения и кодов связанных элементов.

В файле **functions.custom.php** необходимо найти строку:

#### **define('LEN\_CAT\_LINK', 511); //ширина поля page\_cat\_link**

и установить свое значение ширины поля **page\_cat\_link,** которое добавляется в таблице **sed\_pages** при установки плагина. Обычно, считается, что каждый связанный список занимает не менее 22 знаков на один список, плюс 16 знаков на наименование списка и плюс по 4-5 знака на каждого юзера из списка доверенных юзеров. Если принять в среднем, что ожидается около 8 доверенных юзеров на список, то среднеожидаемое значение данных, для одного связанного списка, будет примерно равно 70-80 знаков, что позволяет «ожидаемо» образовать, для каждого элемент, от 6-7 связанных списков при ширине поля **page\_cat\_link** в 511 знаков. Однако, надо быть внимательным, так как это поле может быть предварительно установлено плагином **editdescription.** Это связано с тем, что в плагине находится результирующая часть действия «**дубликат**», которое дублирует элемент. При дублировании элемента необходимо правильно скопировать не только экстрополя типа **page\_extraXXX,** но и рассматриваемое поле **page\_cat\_link.**

Для избежания ситуации «само изолирования», в файле: **functions.customp.php** введено определение:

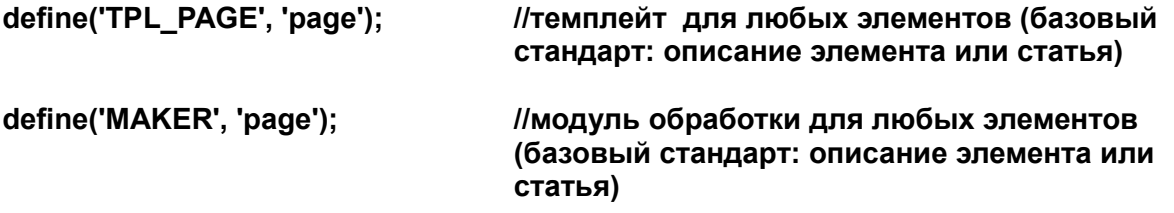

которое вводит предопределенный значение как базовый стандарт: описание элемента или статья и устанавливает для этого элемента базовый мейкер. Такая ситуация возникает в переходный период, когда для имеющихся элементов, исторически, не могли быть установлены мейкеры.

Установка плагина стандартная. Для чего, раздел с плагином, необходимо разместить в разделе **/plugin.** В режиме **Администрирование** выбрать пункт **Плагины,** найти в списке плагин **Regular structure of elements** и выбрать его. Далее необходимо его установить одноименной опцией. После установки перейти в режим **Правка.** Появится следующее меню:

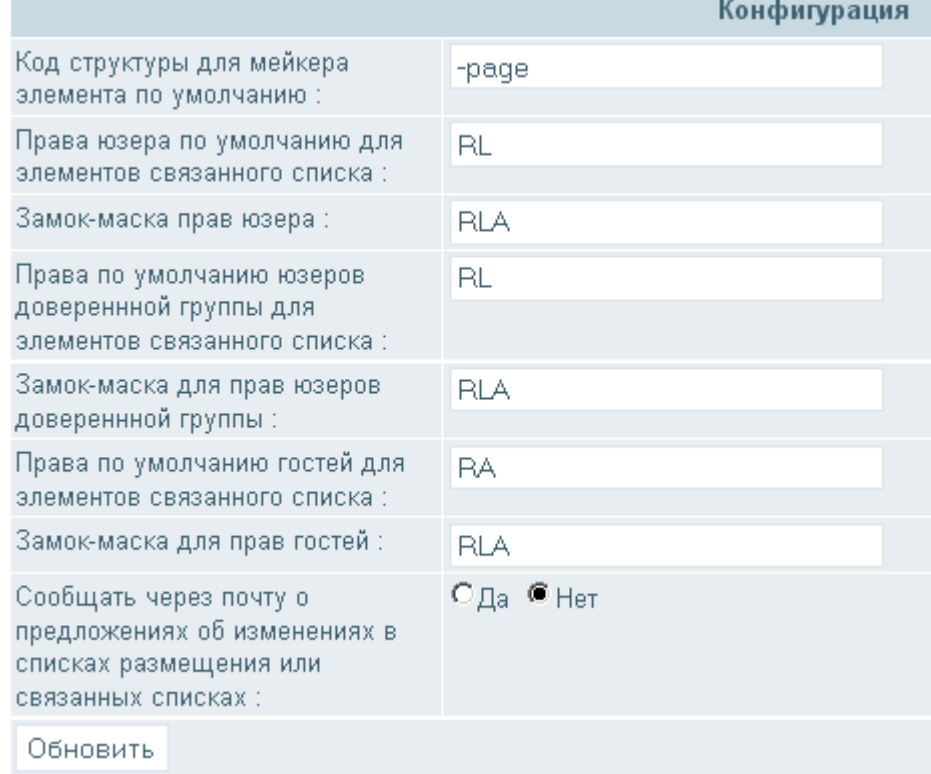

Задача администратора установить коды прав и коды замков прав, которые будут автоматически устанавливаться для связанных списков, в случае, если все коды для связанного списка будут установлены в нуль (или вовсе отсутствовать), будут использоваться предустановки из модуля функций пользователя (**functions.custom.php**). В переходный период эти установки будут использоваться «**по умолчанию**». Администратор должен уточнить эти установки для каждого элемента, если он решил начать создавать связанные списки. Права устанавливаются в соответствии с концепцией новой редакции **CMS**.

Принято обозначать код структуры мейкера предшествующим знаком минус.

Коды прав и коды замков-масок обозначают:

- **R** разрешение на чтение связанного списка;
- **L**  разрешение на связывание своих элементов или разрешение на предложение по связыванию своих элементов;
- **A** разрешение на администрирование владельцу элемента.

## **4. Изменения в файлах темплейтов.**

Изменения в файлах настолько сложны, что лучше воспользоваться заранее разработанными файлами темплейтов:

**page.tpl –** темплейт отображения описания элемента; **page.add.tpl –** темплейт добавления нового элемента; **list.tpl** — темплейт элементов списка; **list.group.tpl** — темплейт отображения групп списков; **list.newelement.tpl** — темплейт списка новых элементов связанного списка; **list.listmyelements.tpl** — темплейт список моих элементов; **users.details.tpl** - темплейт деталей профиля юзера.

Более подробно, какие теги вводятся, в тот или иной темплейт будет отражено в соответствующем разделе описания (**5. Новые теги**). Однако установка тегов связана с «деформацией» существующих темплейтов и эти «деформации» трудно однозначно описать, поэтому, если используется коробочный скин «**sed-light**», то проще заменить соответствующие одноименные файлы, а для авторских скинов, методом подобия, сделать необходимые изменения.

# **5. Новые теги.**

# **5.1. Модуль Page. Отображение элемента. Часть page.inc.php**

Скиновые теги блока **MAIN.LIST\_LINK**

**LIST\_LINK\_USERRIGHTS LIST\_LINK\_USERLOCK LIST\_LINK\_GROUPRIGHTS LIST\_LINK\_GROUPLOCK LIST\_LINK\_GUESTRIGHTS LIST\_LINK\_GUESTLOCK LIST\_LINK\_URL LIST\_LINK\_TITLE LIST\_LINK\_DESC LIST\_LINK\_ICON LIST\_LINK\_GROUP LIST\_LINK\_EOL —** перевод строки в соответствии с требованиями сервера (применяется для отладки скинов). Тег вставляется как разрыв строки, когда требуется не получать «длинную» строку.

# **6. Мейкер**

Что такое **мейкер**? **Мейкер**, это создатель элемента (списка элементов). Так уж устроена **CMS**, что имеется всего несколько мейкеров, которые традиционно расположены в корневом разделе **CMS.** В новом понимании, **мейкер,** это модуль, который изготовляет теги соответствующей стадии создания и отображения элемента. Само толкование: **элемент**, имеет более широкое значение, чем статья. Что такое статья, это некоторое описание, которое можно распространить как описание элемента. Но, если, например, перейти к дополнительным, **extra полям**, которые предназначены для сохранения специфических данных страницы, обработать эти данные типовым методом и отобразить их, то можно получить некоторое регулярное подмножество. Для такого регулярного подмножества можно создать отдельный темплейт, как отображения, так и ввода или редактирования его данных. Если будет иметься механизм интерпретации **extra полей** (а в **CMS**, это плагины), то при такой регуляризации множества, можно получить уже множество элементов, у которых одна, общая часть описание, а регулирующая часть, это результат интерпретации **extra полей** набором состоящим из интерпретирующего модуля и группы плагинов. Такой набор и называется в новой концепции **мейкером** (**создателем**) элемента. Для того, чтобы осуществлялся процесс регуляризации страниц в элементы регулярного множества, как раз и служит мейкер. **Для каждого типа элементов имеется свой специфический мейкер**.

# **7. Модерация**

В новой концепции **CMS**, модерация, тесно связана с правами на администрирования, как списка элементов, так и самого элемента, включая его отдельные части.

Существует следующие категории юзеров в **CMS:**

- 1. **Гость**. Юзер который зашел на ресурс без своей идентификации как пользователя ресурса.
- 2. **Пользователь**. Юзер, которой идентифицировал себя на ресурсе.
- 3. **Ответственный юзер**. Пользователь, которому предоставлены права администрирования своего элемента.
- 4. **Модератор**. Юзер, которому предоставлено право администрирования списка. Модератор имеющий меньший уровень прав, не может администрировать элементы другого модератора имеющего более высокий уровень прав.
- 5. **Ответственный модератор**. Модератор, которому предоставлено возможность администрирования прав на элемента, редактирование содержание элемента. Это модератор элемента, которому не закрыт замок «**администрирование**».
- 6. **Доверенный юзер**. Юзер, которому предоставлено право связывать элементы без согласия владельца инициатора связанного списка.
- 7. **Группа доверенных юзеров**. Отдельный список юзеров, обладающих предоставленными им правами.
- **8. Администратор**. Юзер обладающий всеми правами на ресурсе

## **8. Общее знакомство с плагином**

Общее знакомство с плагином начнем с примера создания списка «**Товары**», в котором разместим два списка: «**Еда для птичек**» и списка «**Еда для рыбок**».

Зайдем в **администрирование** и щелкнем на пункт **Структура страниц и категорий.** Необходимо создать две категории: категория «**Товары**» с кодом «**goods**», подкатегорию «**Модели товаров**» с кодом «**-goods**». Далее необходимо создать две подкатегории для категории «**Товары**» : это подкатегорию «**Еда для рыбок**» с кодом «**Meal\_fishes**» и подкатегорию «**Еда для птичек**» с кодом «**Meal\_birds**». У вас должно получиться:

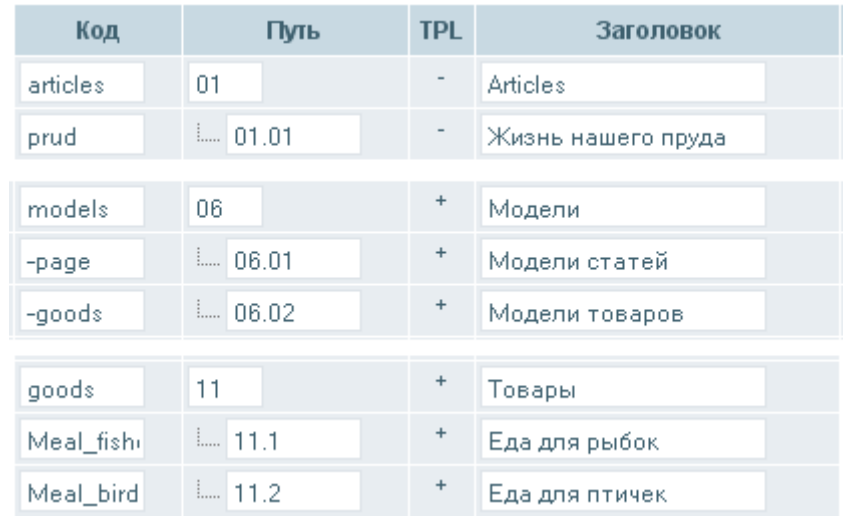

Обратите внимание, что категории «**Товары**», «**Еда для рыбок**» и «**Еда для птичек**» столбцу **TPL** помечены плюсом. Это делается в отдельном меню нажатием на пункт «**Опции**» :

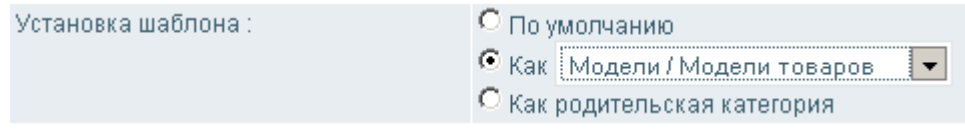

В этих подкатегориях будут размещаться товары, элементы модели «**Товар**». Для создания и воспроизведения которых будет использоваться мейкер «**goods**».

Следующий шаг. Создадим точку входа на ресурсе для списка «**Товары**».

Зайдем в **администрирование** и щелкнем на пункт **Слоты для меню в tpl-файлах**. Появится меню слотов.

Выберем слот **Меню #1** и вставим следующую строку:

**<li><a href="list.php?c=goods">Товары</a></li>**

## Должно получится:

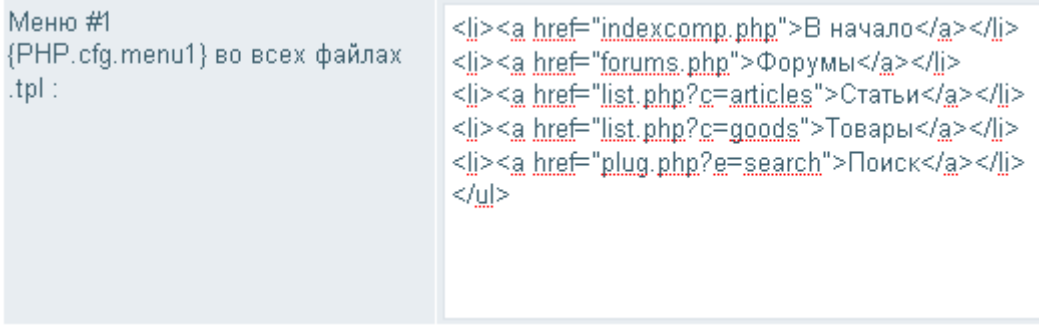

Сохраним изменения в слотах меню. Теперь меню **Меню #1** на ресурсе отобразится так:

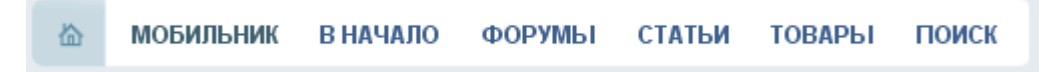

появился новы пункт «**ТОВАРЫ**». Щелкнем на этот пункт:

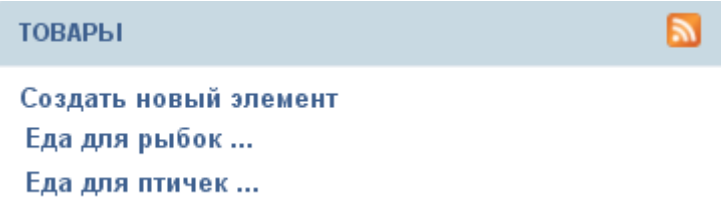

Теперь, если мы щелкнем на пункт «**Создать новый элемент ...**», то появится список моделей элементов типа «**Товары**», в котором нет ни одного элемента — элемента модели товара:

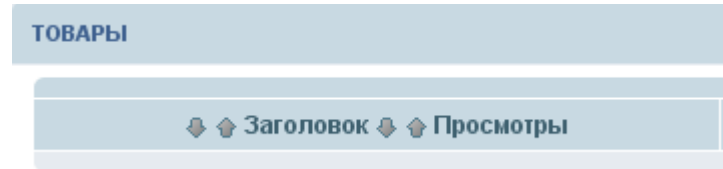

Почему так? Все очень просто. Категория «**Товары**» создавалась как категория «**Модели / Модели товаров**». В концепцией **MobiCot**, новые элементы образуются как дубликаты их моделей. А модель товара типа «**Новая еда**» еще не создана. Перейдя в список «**Еда для рыбок**» или «**Еда для птичек**» и щелкнув на пункт «**Создать новый элемент ...**», ничего не появится. Создадим эту модель. Перейдем в список «**Article**», щелкнем на кнопку «**Создать новый элемент**».

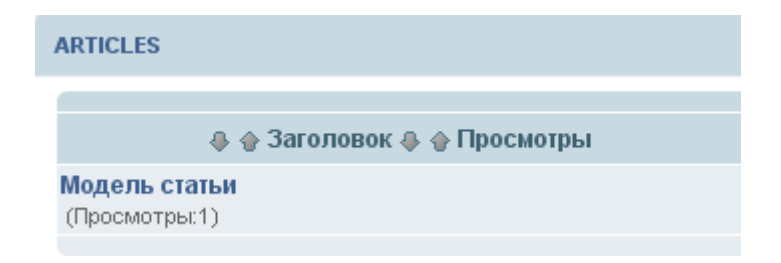

 Выберем элемент «**Модель статьи**». А вновь созданный элемент переопределим в модель элементов «**Новая еда**» Появится окно создания нового элемента:

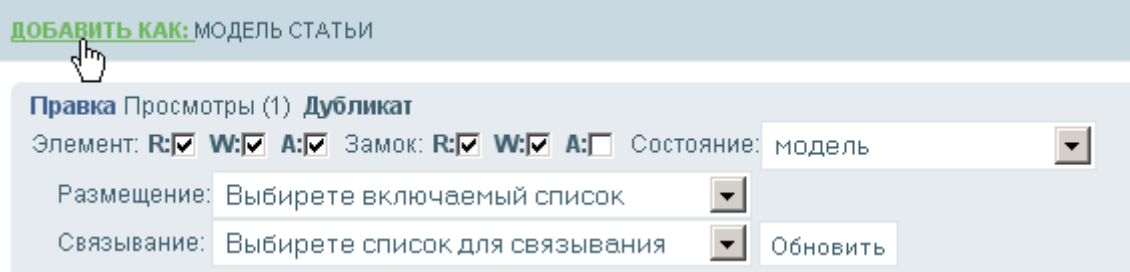

Щелкнем на кнопку «**ДОБАВИТЬ КАК**», отредактируем новый элемент, у нас получится:

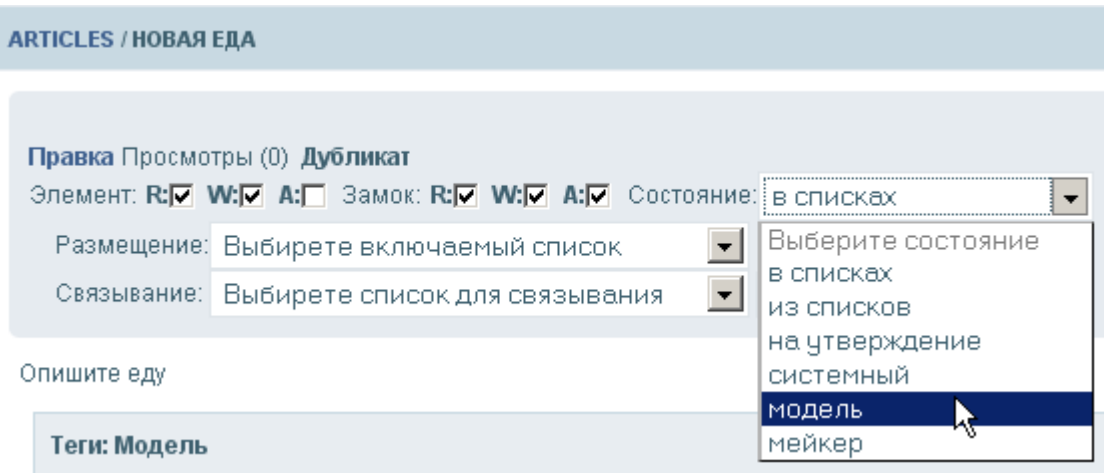

Теперь можно изменить состояние элемента: из состояния «**в списках**» в состояние «**модель**».

Элемент «**Новая еда**», по прежнему находится в списке в списке «**Article**». Элемент необходимо разместить в список «**Модели товаров**» и исключить из списка «**Article**». Перейдем в выпадающее меню «**Размещение**»:

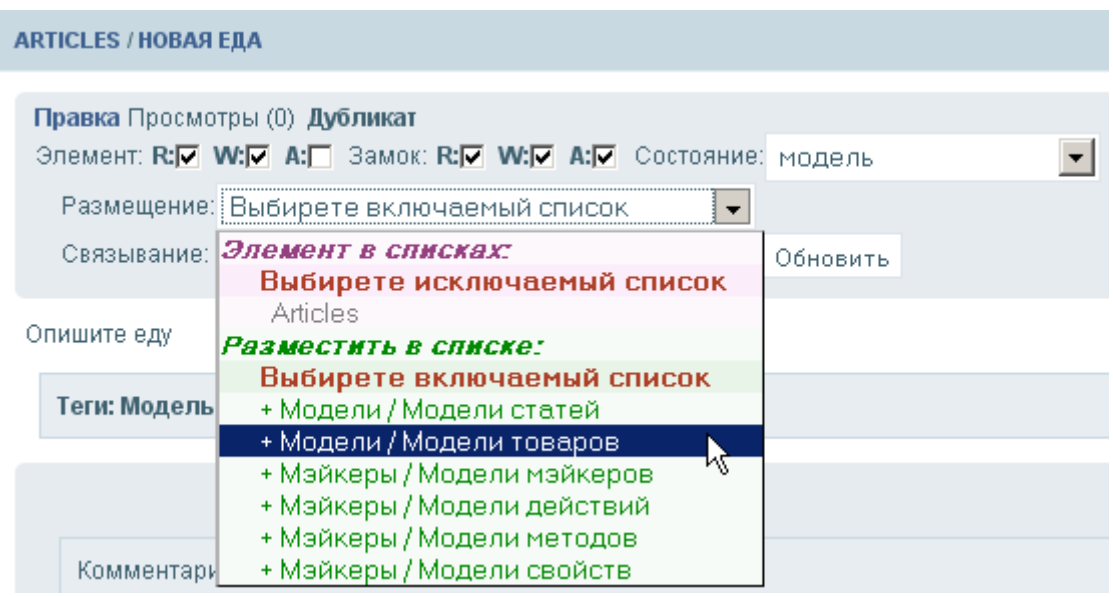

В этом, выпадающем меню будут представлены все возможные списки моделей.

Списки размещения моделей отмечаются символом «**+**» спереди наименования списка. Выберем список «**Модели товаров**», не забыв нажать клавишу «**Обновить**», получиться должно это:

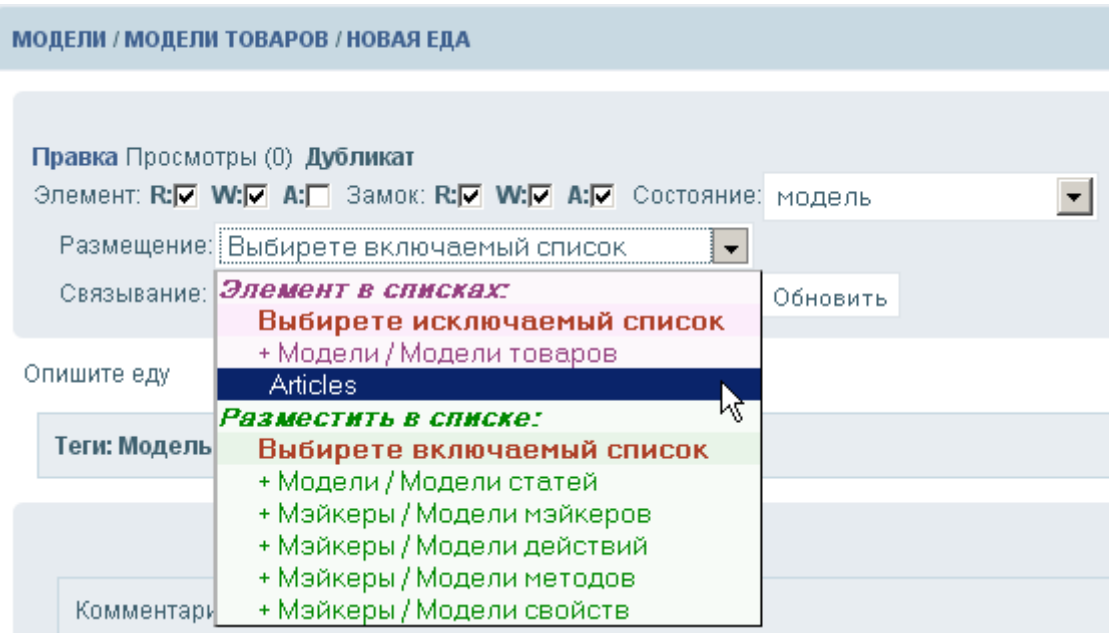

Теперь вновь развернем выпадающее меню «**Размещение**»:

Необходимо удалить размещение элемента «**Новая еда**» в списке «**Article**». Выберем этот пункт в меню и нажмем клавишу «**Обновить**». Теперь элемент «**Новая еда**» будет размещаться только в списке «**Модели товаров**». Все готово для создания нового элемента еда.

Однако, создание нового элемента может сопровождаться не только размещением элемента в выбранном списке. Концепция **MobiCot** подразумевает создавать такие модели элементов, в которых вновь созданный элемент можно размещать сразу в несколько списков. Для нашего случая это будет список «**Товары**», а если вы имеете виду более широкое применение плагина, то можно было бы создать список «**Новые товары**» в разделе «**Новости**» и размещать вновь создаваемый товар еще и в этом списке «**Новые товары**», что удобно. Ограничимся размещением вновь создаваемого товара еще и в списке «**Товары**». Для этого изменим вначале состояние элемента «**Модели товаров**» на состояние из списков, а затем выберем список «**Товары**»:

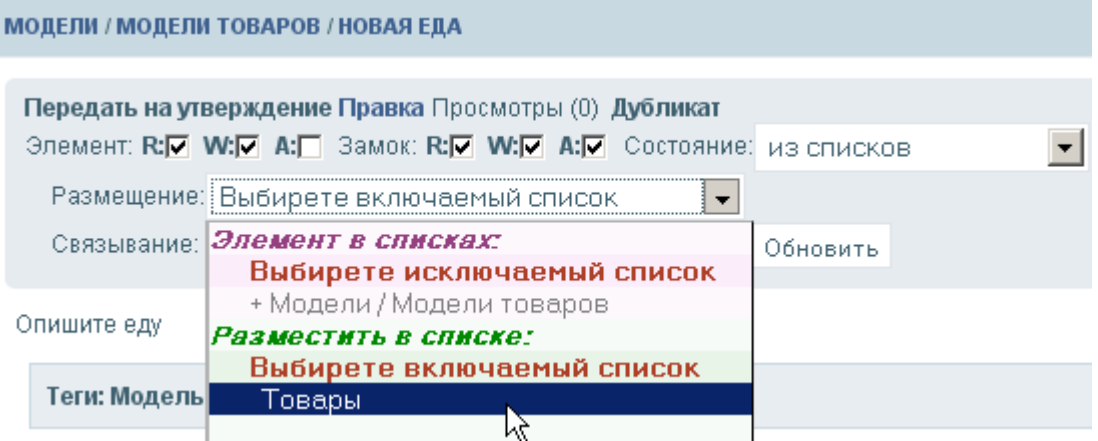

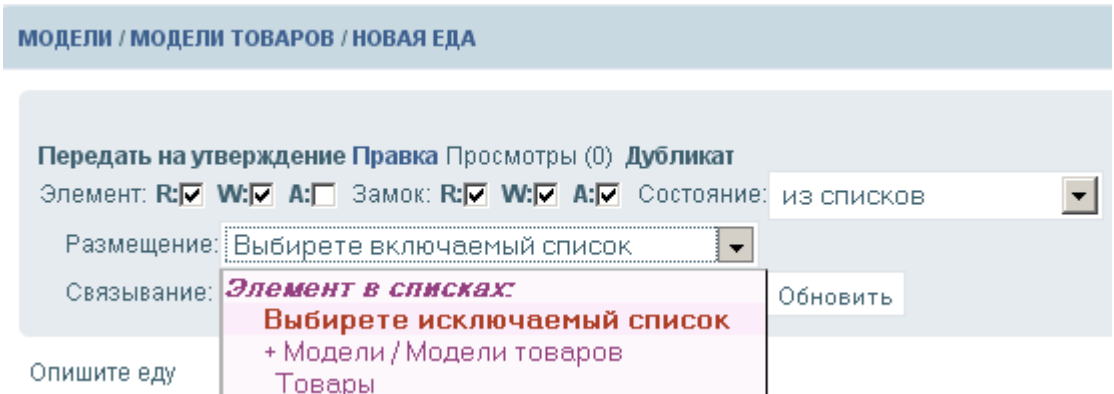

Если вы внимательны, то должны были бы обратить внимание, что списки **Моделей** (списки со знаком «**+**» спереди) добавляются в список размещения элемента «сверху», а обычные списки добавляются «снизу». Первый список размещения, считается основным списком размещения. Модератор этого первого списка размещения может стать ответственным модератором и только он вместе с администратором имеет право на модерацию содержания элемента.

Переведем элемент «Новая еда» обратно в состояние «модель». Все готово для создания новых элементов - товаров типа «**еда**»:

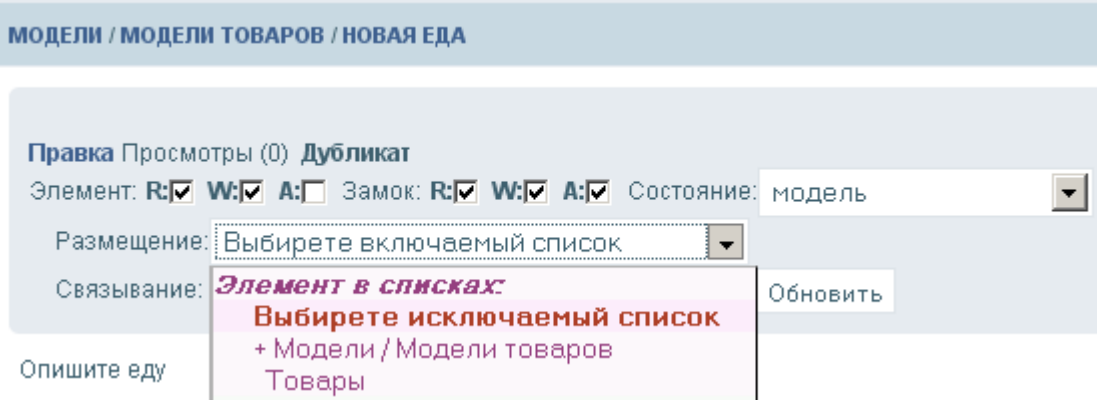

Выйдем из логина администратора Зайдем под ником **Zub**. Гастрономический вкус юзера **Zub** известен: щука любит кушать пескарей. Создадим такую еду «**Пескари**».

Как вы помните, были созданы два списка еды: список «**Еда для рыбок**» и список «**Еда для птичек**». Перейдем в список «**Еда для рыбок**». Создадим первый элемент типа «**еда**» (мейкер«**Товар**»), для чего щелкнем по пункту «**Создать новый элемент»**:

> ТОВАРЫ / ЕДА ДЛЯ РЫБОК Создать новый элемент

В появившемся списке выберем созданную нами модель элемента «Нова еда»

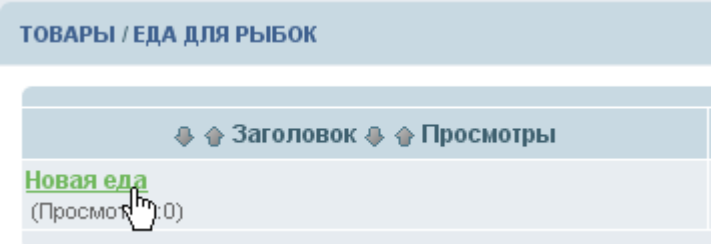

Появится меню для подробного ознакомления с моделью:

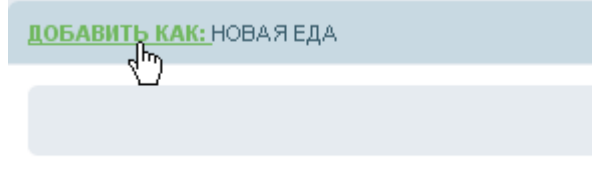

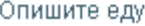

Щелкнем на кнопку «**ДОБАВИТЬ КАК**», отредактируем новый элемент, у нас получится:

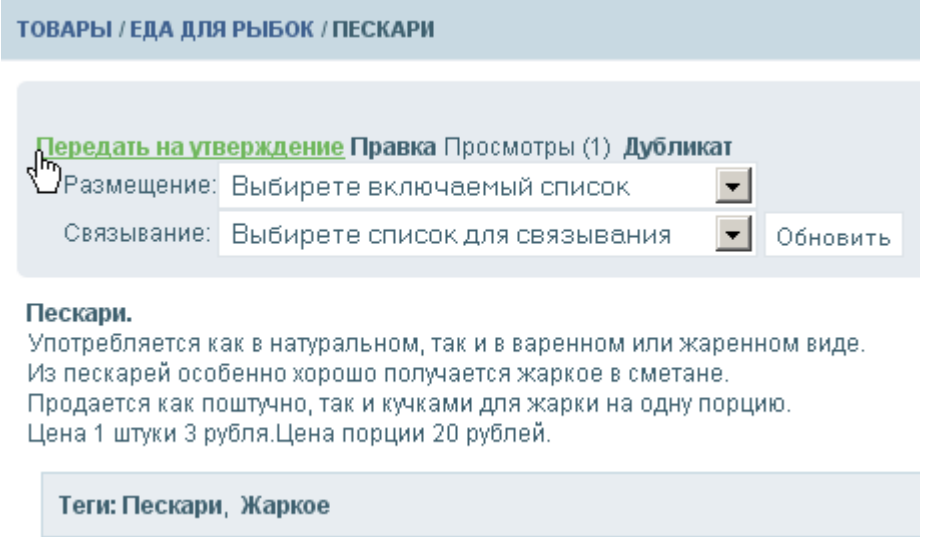

Однако, если выйти из просмотра элемента, например щелкнуть на список «**ЕДА ДЛЯ РЫБОК**» в пути элемента, то в этом списке:

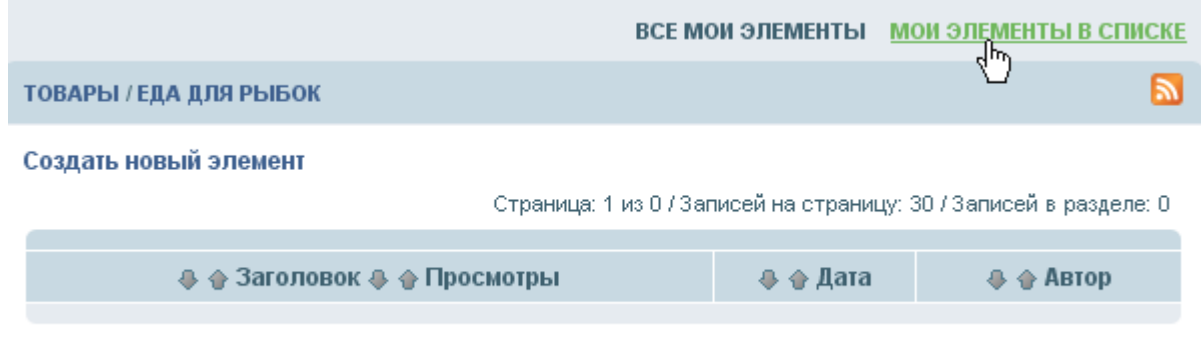

Страница: 1/0 / Записей на страницу: 30 / Записей в разделе: 0

Элемента «Пескари» нет. Куда же он делся? Элемент, пока не утвержден недоступен для просмотра, всем, кроме владельца, модератора и администратора.

Щелкнем на кнопку «**МОИ ЭЛЕМЕНТЫ В СПИСКЕ**»:

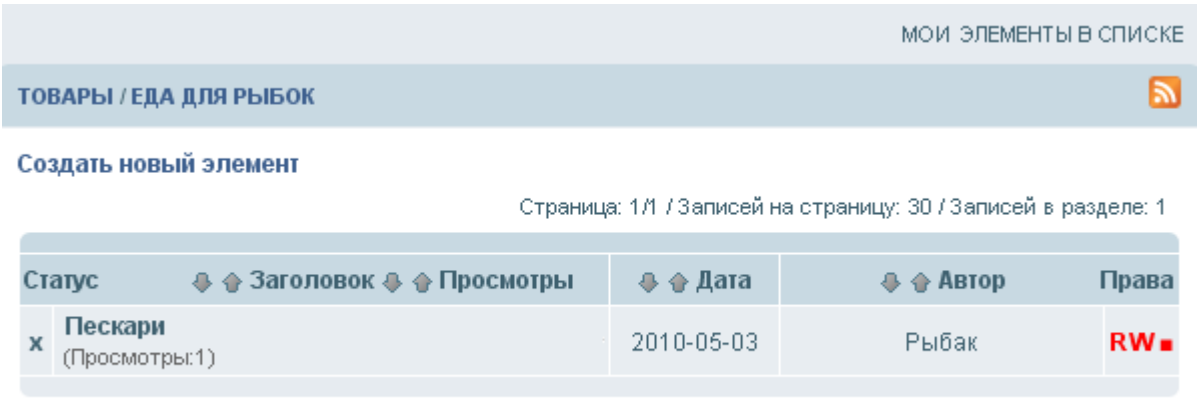

Страница: 1/1 / Записей на страницу: 30 / Записей в разделе: 1.

Теперь элемент «**Пескари**» доступен для редактирования и доступен для передачи его для утверждения. Статус элемента «**х**» обозначает, что элемент находится в состоянии «**из списков**». Права **RW■** обозначают, что элемент доступен для чтения гостям (**R**), доступен для редактирования владельцем элемента (**W**) и владельцу элемента не предоставлены права администрирования элементом (**■**, если бы права администрирования были бы предоставлены, то стояла бы **А**). Красный цвет прав обозначает, что права закрыты от изменения замком. Только администратор устанавливает замки на права.

Теперь необходимо передать элемент на утверждение, для чего зайдем в элемент и щелкнем на кнопку «**Передать на утверждение**».

Вновь зайдем под ником администратора. Необходимо утвердить этот элемент. Обычно для этой операции нанимают модератора. Что видит администратор при утверждении элемента:

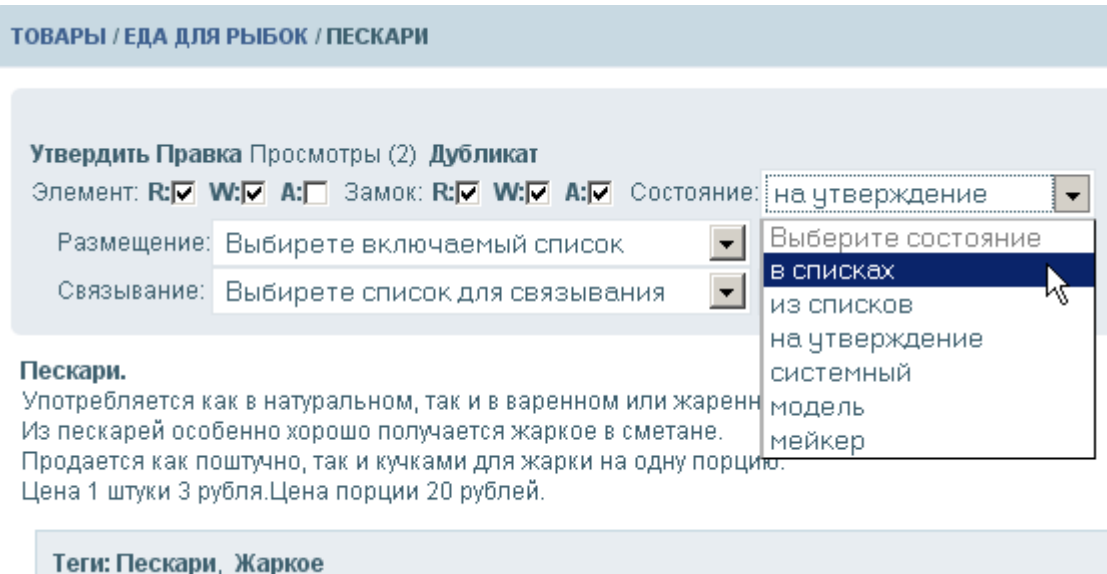

В начале изменим права на элемент и утвердим элемент (для чего выберем состояние «**в списках**»):

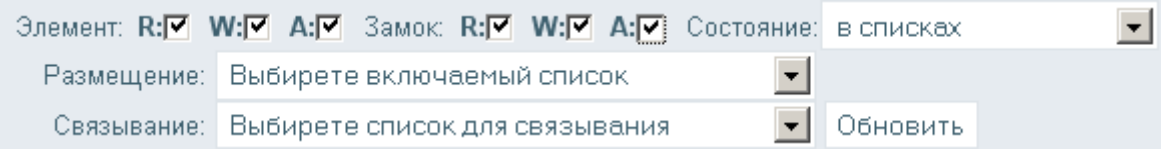

Хотя, для простого утверждения достаточно было бы щелкнуть на кнопку «**утвердить**», но необходимо, в данном случае, предоставить права администрирования владельцу элемента «**zub**».

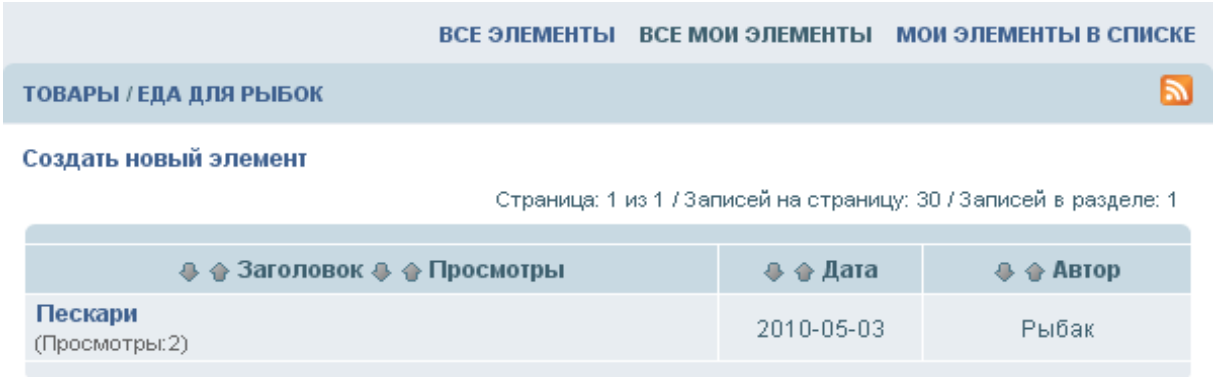

Страница: 1/1 / Записей на страницу: 30 / Записей в разделе: 1

Для того, чтобы понять, что такое **связанный список**, создадим связанный список для элемента «**Пескари**», в котором разместим сопутствующие товары, необходимые для жарки пескарей: «**Мука**» и «**Оливковое масло**», а также создадим товар «**Сковородка**».(для создания элемента достаточно модели «**Новая еда**») Для размещения товаров «**Мука**» и «**Оливковое масло**», создадим список «**Продукты»**. Для размещения товара «**Сковородка**», создадим список «**Кухонная утварь**». Для размещения сопутствующих товаров, создадим список «**Сопутствующие товары**». При создании элементов, элемент «**Мука**», допустим, будет принадлежать юзеру **Воробью** «**bob**». Трудно понять, зачем **Воробей** «**bob**» стал приторговывать мукой, но наверное ему так легче муку рекламировать, вывозившись в ней. Белый воробей привлекает внимание. Товары: «**Оливковое масло**» и «**Сковородка**», будут принадлежать **Рыбаку** (щуке) «**zub**». Для всех, вновь создаваемых списков, подкатегорий категории «**Товары**», необходимо установить мейкер «**goods**» (установка шаблона как «**Модели / Модели товаров**»).

Вот, что должно получиться (структура категорий):

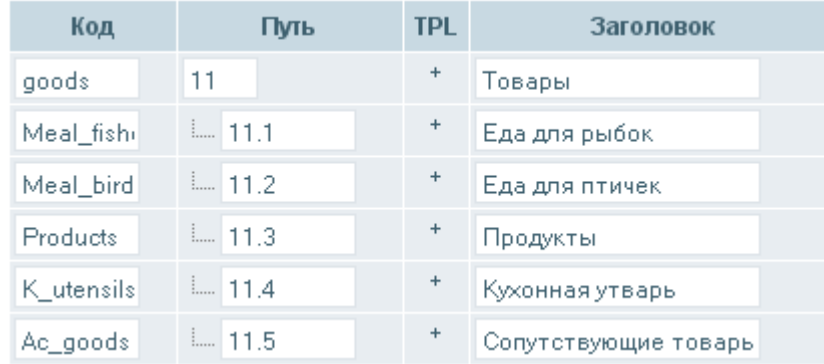

# Список «**Товары**»:

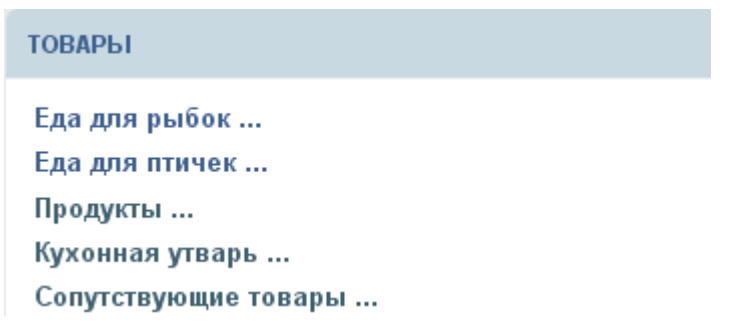

Созданные элементы типа «**goods**»:

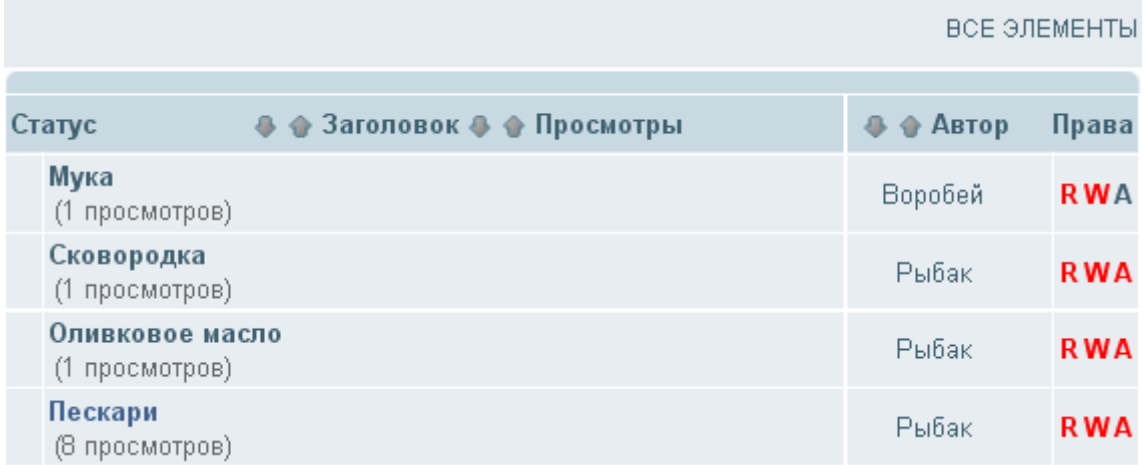

Эти элементы располагаются в списках

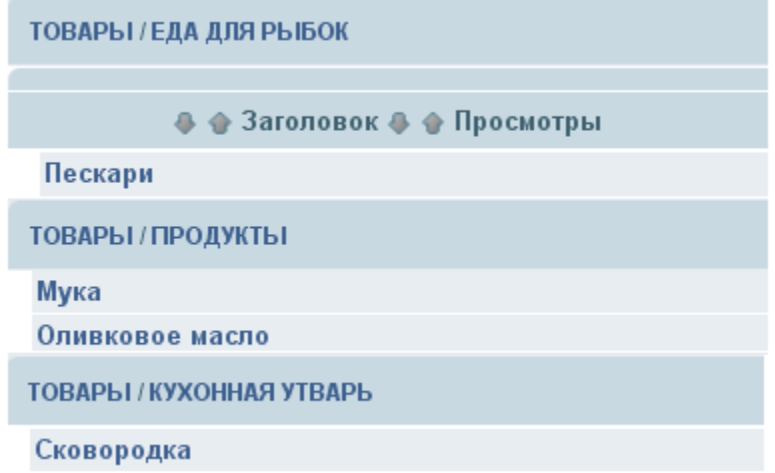

Следующий шаг это назначение модератора для структуры (списка) «**Сопутствующие товары**». Допустим, такая незначительная работа доверена юзеру мальку «**vilia**».

Вначале организуем группу юзеров «**Accompanying goods**», затем войдем в учетную запись юзера малька «**vilia**» и сделаем этого юзера членом группы юзеров «**Accompanying goods**»,

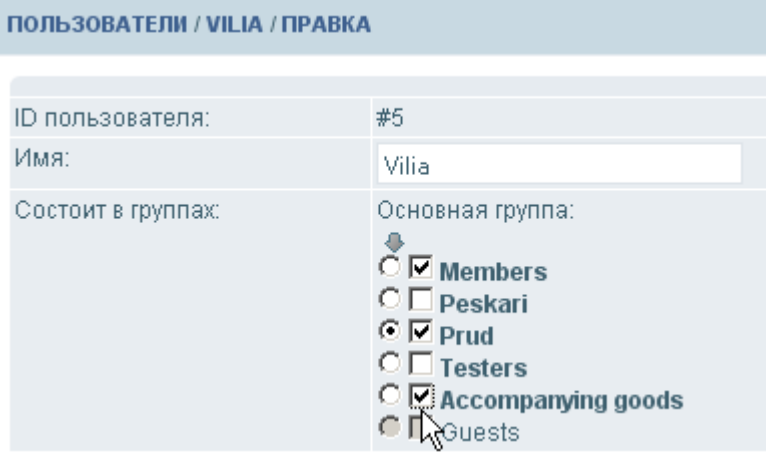

Для того, чтобы предоставить права администрирования мальку «**vilia**» в категории «**Сопутствующие товары**», посетим пункт «**Структура страниц и категорий**» найдем структуру и щелкнем по иконке прав:

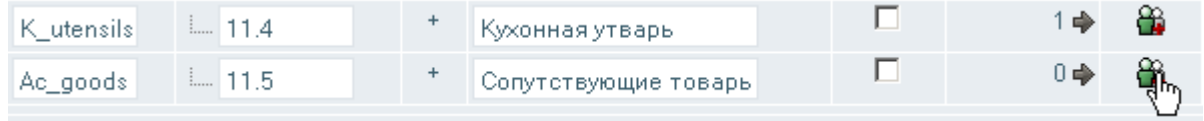

Установим права администрирования для в этой категории для группы юзеров «**Accompanying goods**»:

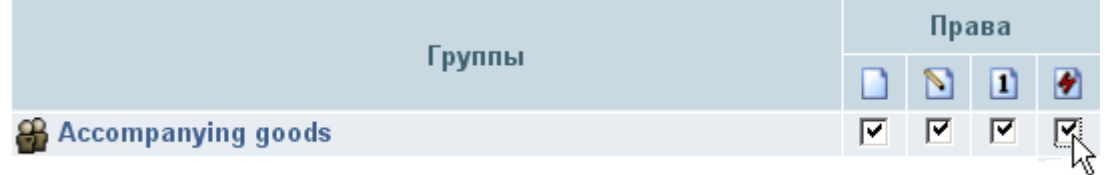

Теперь, для создания связанного списка для элемента «**Пескари**» все готово. Создадим такой список. Для чего, под ником «**zub**», зайдем в элемент «**Пескари**» и выберем из падающего меню «**Связывание**» список «**Сопутствующие товары**»:

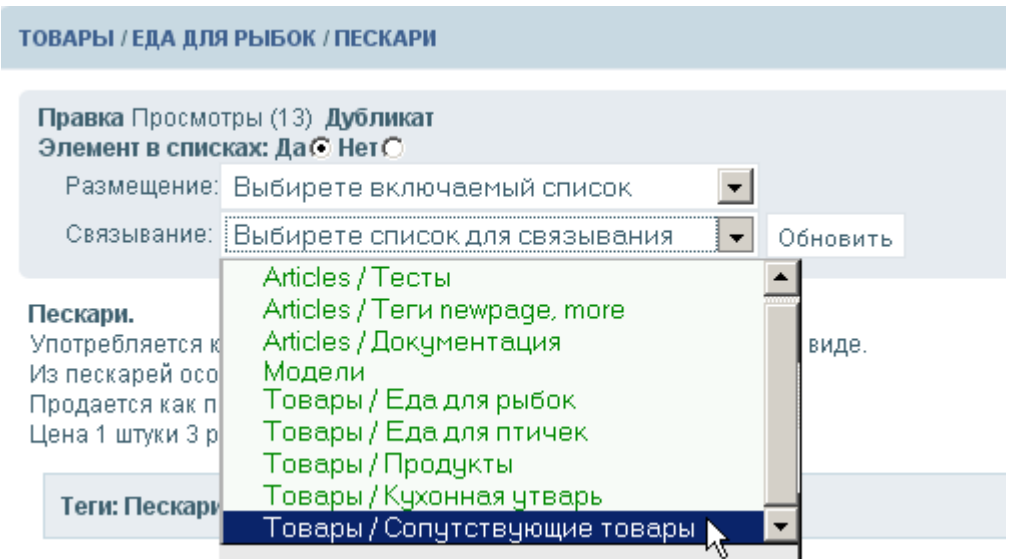

#### У элемента «Пескари» появился связанный список «**..Сопутствующие товары**»:

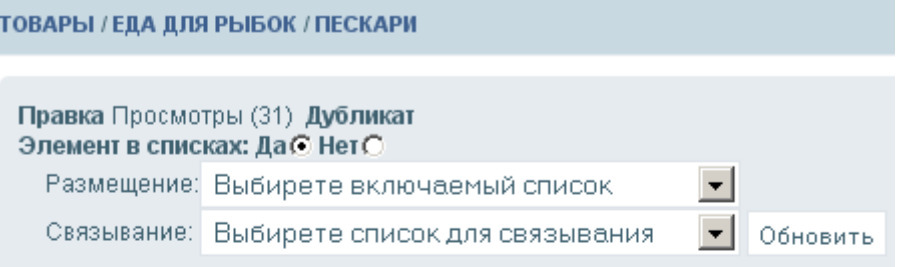

#### Пескари.

Употребляется как в натуральном, так и в варенном или жаренном виде. Из пескарей особенно хорошо получается жаркое в сметане. Продается как поштучно, так и кучками для жарки на одну порцию.

Цена 1 штуки 3 рубля.Цена порции 20 рублей.

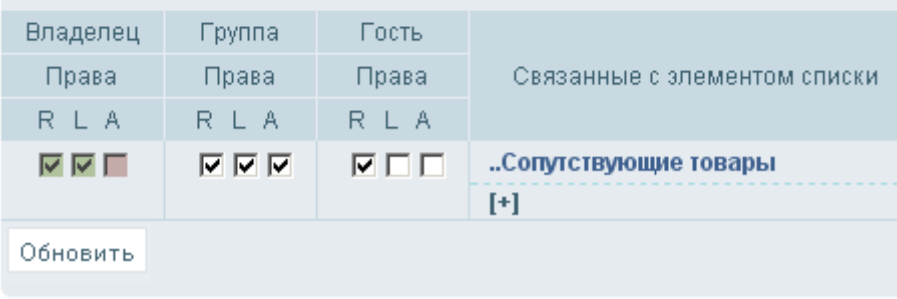

#### А вот, что увидит гость посещая элемент «**Пескари**»:

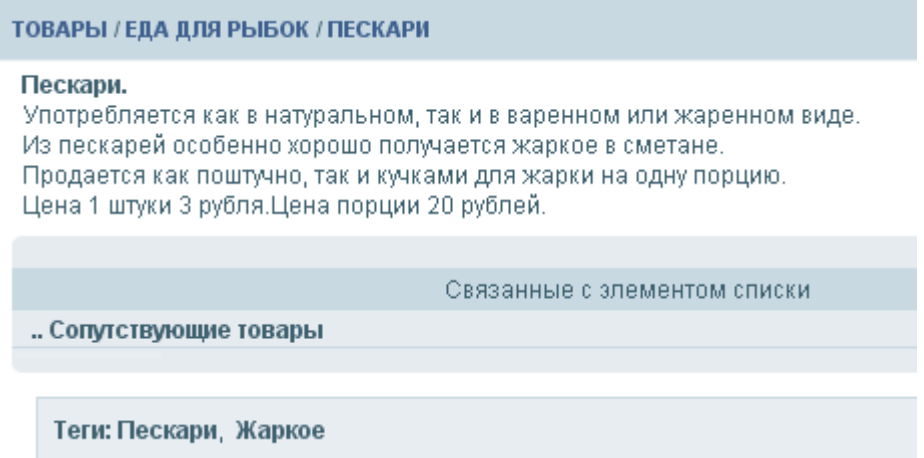

Соответственно, если гость щелкнет по списку «**Сопутствующие товары**» он ожидает увидеть список сопутствующих товаров, которые потребуются, чтобы приготовить пескарей. Некоторые предпочитают «сыроедение», другие любят пескарей в жаренном виде. Допустим, что ожидается именно такой потребитель пескарей. Для приготовления пескарей в жаренном виде, нужна сковородка, мука и оливковое масло. Попробуем внести эти товары в «**Сопутствующие товары**». Нам неизвестно, какие менеджеры работают в корпорации «**Наш пруд**», но нам известно, что они следят за новинками интернета, раз разместили свой товар на этом ресурсе.

Каждый из владельцев товаров сковородка, мука и оливковое масло должен разместить свой товар в список «**Сопутствующие товары**». Начнем с воробья «**bob**» и его товара «**Мука**»:

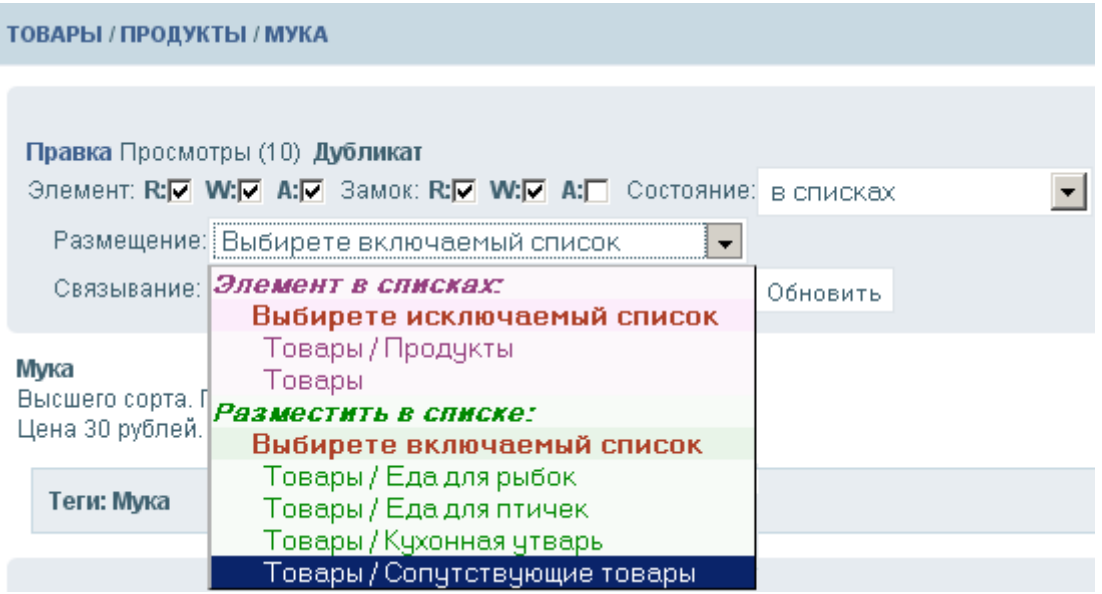

По пункту «**Размещение**» производится размещение элемента в нужный список. При нажатии кнопки «**Обновить**», для элемента «**Мука**» будет создано предложение по размещению элемента «**Мука**» в списке «**Сопутствующие товары**». Факт предложения будет отмечен символом «**?**» перед наименованием списка «**Сопутствующие товары**» и перед пунктом «**Размещение**»:

? Размещение: Выбирете включаемый список

 $\vert \cdot \vert$ 

В системе предусмотрен механизм извещения модератора списка (администратора) о предложениях по размещению элемента в список. Ранее, было определено, что модератором списка «**Сопутствующие товары**» является юзер «**vilia**». Об этом предложении, юзеру «**vilia**», станет известно из личного сообщения, когда юзер посетит сайт (механизм **CMS Cotonti** это предусматривает) и из личной почты, если соответствующая опция установлена в настройках плагина. Итак, юзер «**vilia**» получил сообщение:

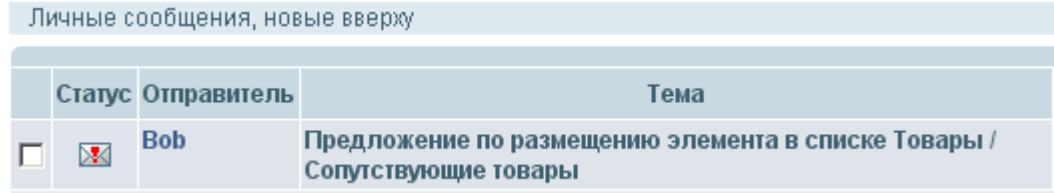

## Раскроем сообщение:

Тема: Предложение по размещению элемента в списке Товары / Сопутствующие товары Отправитель: Воb Получатель: Vilia Дата: 2010-05-04 15:29

Юзер Bob предлагает разместить свой элемент Мука в список Товары / Сопутствующие товары

Юзер «**vilia**» должен убедиться, может ли элемент «**Мука**» быть сопутствующим

товаром. Щелкнув на элемент «**Мука**», он увидит:

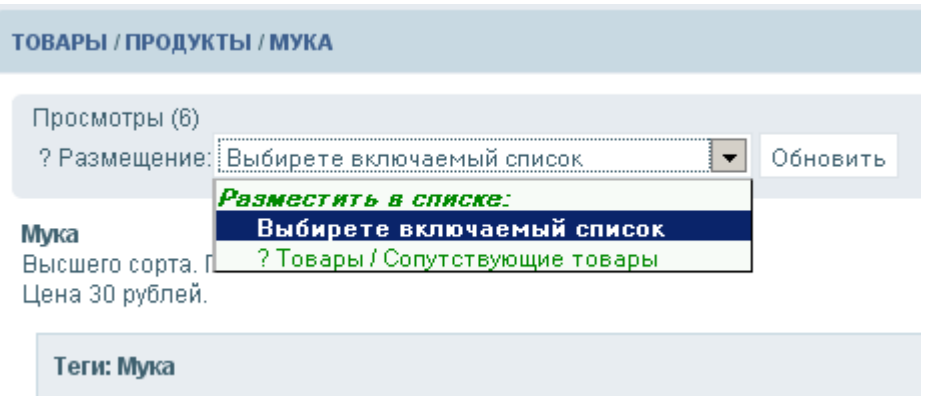

Но, если ранее отображались в размещении еще два списка «**Товары**» и «**Товары / Продукты**», то в данный момент отображается только предложение. Юзер «**vilia**» для данного элемента «**Пескари**», является только лишь модератором списка «**Сопутствующие товары**», в этом пределе его «интересы» и определены., а в остальном он обычный гость. Уже как модератор списка, «**vilia**» щелкая неоднократно на наименование списка «**Сопутствующие товары**» и нажимая кнопку «**Обновить**» решает: разрешить ли размещение элемента в списке, следующим щелчком — он может блокировать от размещения элемента в списки, а еще один щелчок это снятие блокировки на размещение элемента в списке. Разместим элемент в списке. Щелкнем на названии списка и нажмем кнопку «**Обновить**»:

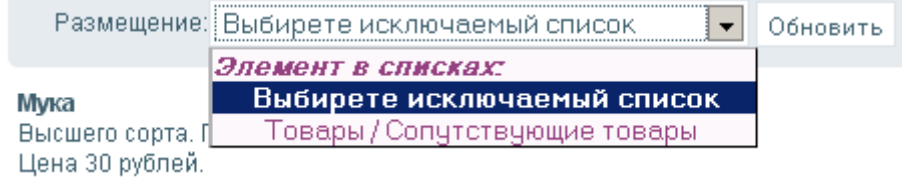

Обратите внимание, список «**Сопутствующие товары**» переместился из секции «*Разместить в списке:*» в секцию «*Элемент в списках:*».

Аналогично, разместите в списке «**Сопутствующие товары**» элементы «**Мука**» и «**Оливковое масло**». Должно получиться:

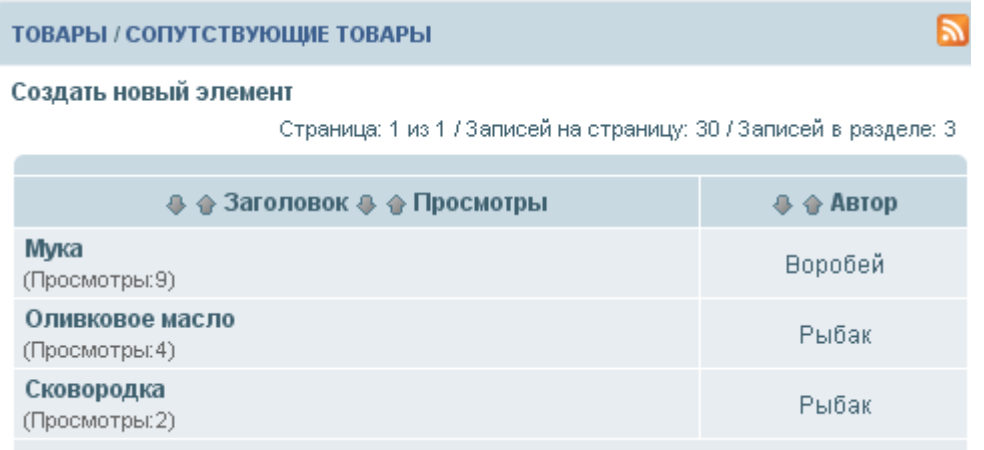

Все готово для наполнения связанного списка «**Сопутствующие товары**» элемента «**Пескари**».

Посетим элемент «**Пескари**» и щелкнем в списке связанных списков на «**..Сопутствующие товары**». Две точки спереди, обозначают, что это связанный список для текущего элемента.

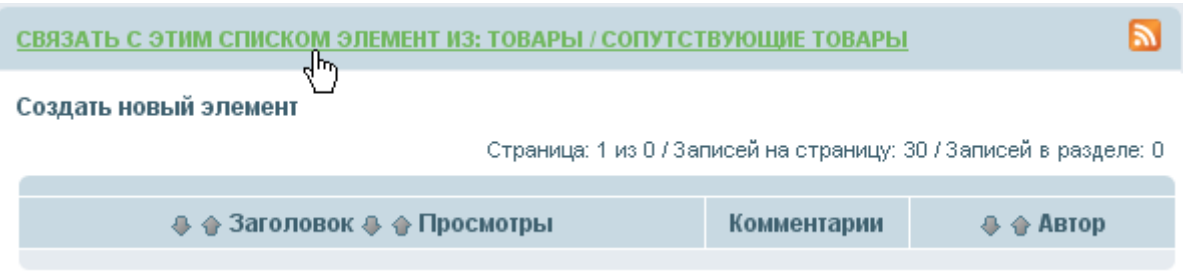

Нажатие на «**СВЯЗАТЬ С ЭТИМ СПИСКОМ ЭЛЕМЕНТ ИЗ:**» вызовет список элементов из списка «**Товары / Сопутствующие товары**», которые можно будет разместить в связанный список:

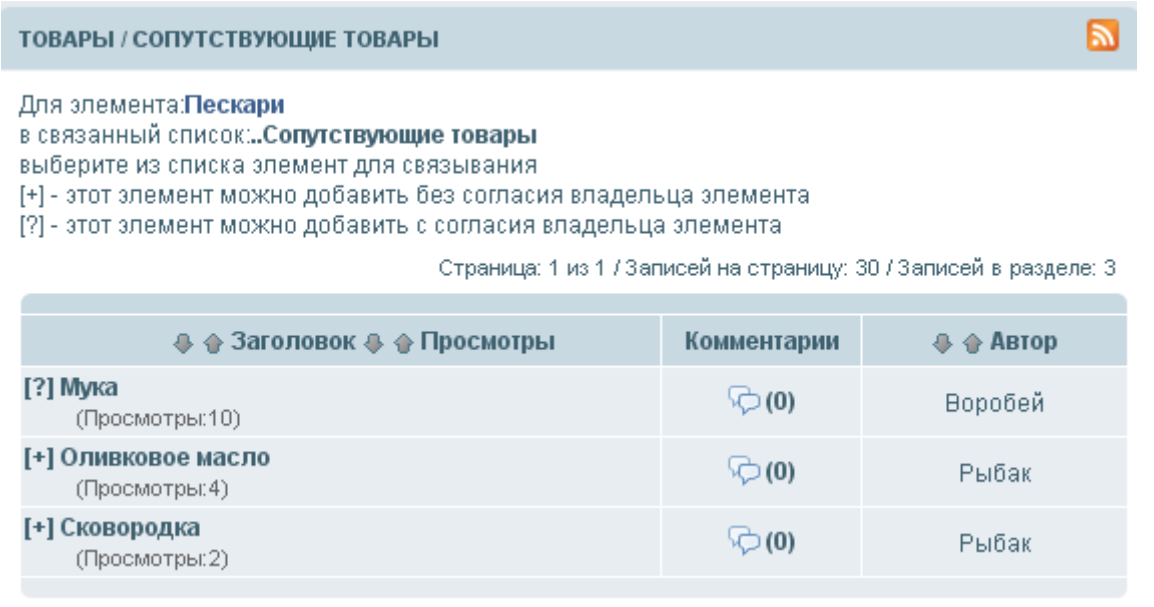

В списке, перед элементом, стоит кнопка быстрого связывания **[+]** (связывание не требует согласие владельца элемента или кнопка **[?]** (связывание разрешено с согласия владельца). Последовательно, нажимая кнопки перед каждым элементом в списке, получим список связанных элементов:

СВЯЗАТЬ С ЭТИМ СПИСКОМ ЭЛЕМЕНТ ИЗ: ТОВАРЫ / СОПУТСТВУЮЩИЕ ТОВАРЫ

Создать новый элемент

Страница: 1 из 1 / Записей на страницу: 30 / Записей в разделе: 3

ы

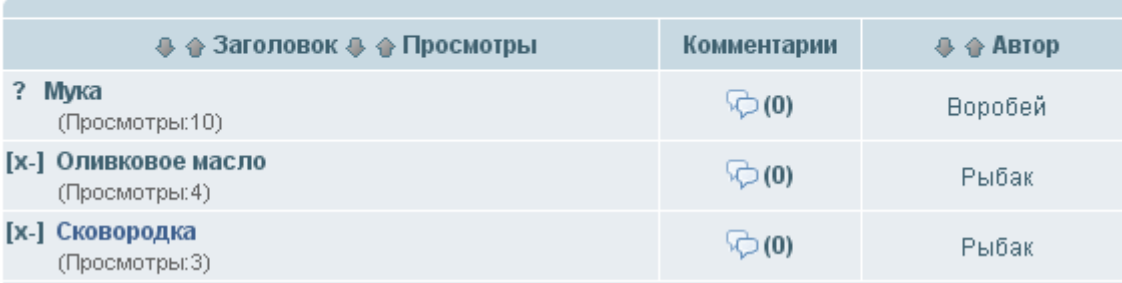

Однако, перед элементом «**Мука**» стоит знак «**?**», который является информационным. Если теперь, элемент посетит обычный юзер (даже не зарегистрированный) он увидит, нажав на «**..Сопутствующие товары**»:

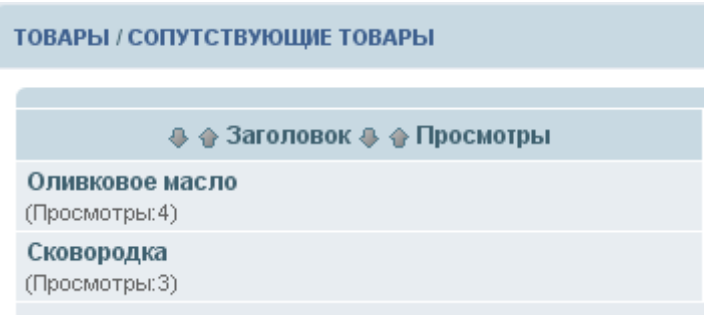

Пригласим воробья «**bob**» посетить сайт. Зайдя на сайт, «**bob**», обнаружит при входе:

Пользователь Bob Выход | Пользователи | Мои настройки || 1 новое сообщение

обнаружит, что имеется одно сообщение:

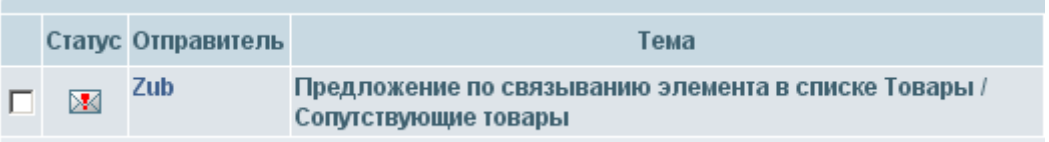

он ознакомиться с сообщением:

Тема: Предложение по связыванию элемента в списке Товары / Сопутствующие товары Отправитель: Zub Получатель: Bob Дата: 2010-05-07 13:55

Юзер Zub предлагает связать свой элемент Пескари в списке Сопутствующие товары с вашим элементом Мука

И будет решать, связать свой элемент «**Мука**» с элементом «**Пескари**»:

ЭЛЕМЕНТ-ИНИЦИАТОР СВЯЗАННОГО СПИСКА

.. СОПУТСТВУЮЩИЕ ТОВАРЫЛЕСКАРИ

Предложение на связывание: Разрешить Удалить Блокировать

Пескари.

Употребляется как в натуральном, так и в варенном или жаренном виде. Из пескарей особенно хорошо получается жаркое в сметане. Продается как поштучно, так и кучками для жарки на одну порцию. Цена 1 штуки 3 рубля.Цена порции 20 рублей.

Связанные с элементом списки

.. Сопутствующие товары

Воробей «**bob**» ознакомился с товаром «**Пескари**», прочитал, что этот продукт в рецепте жарки не предусматривает использование муки, поэтому он выбрал кнопку «**Удалить**» в позиции «**Предложение на связывание:**». Однако, если Рыбак уточнит рецепт приготовления продукта «**Пескари**» с использованием муки, которой распоряжается Воробей «**bob**», он сможет повторно предложить элемент «**Мука**» для связывания.

Прошло некоторое время, и Рыбак «**Zub**» уточнил рецепт приготовления пескарей методом жарки:

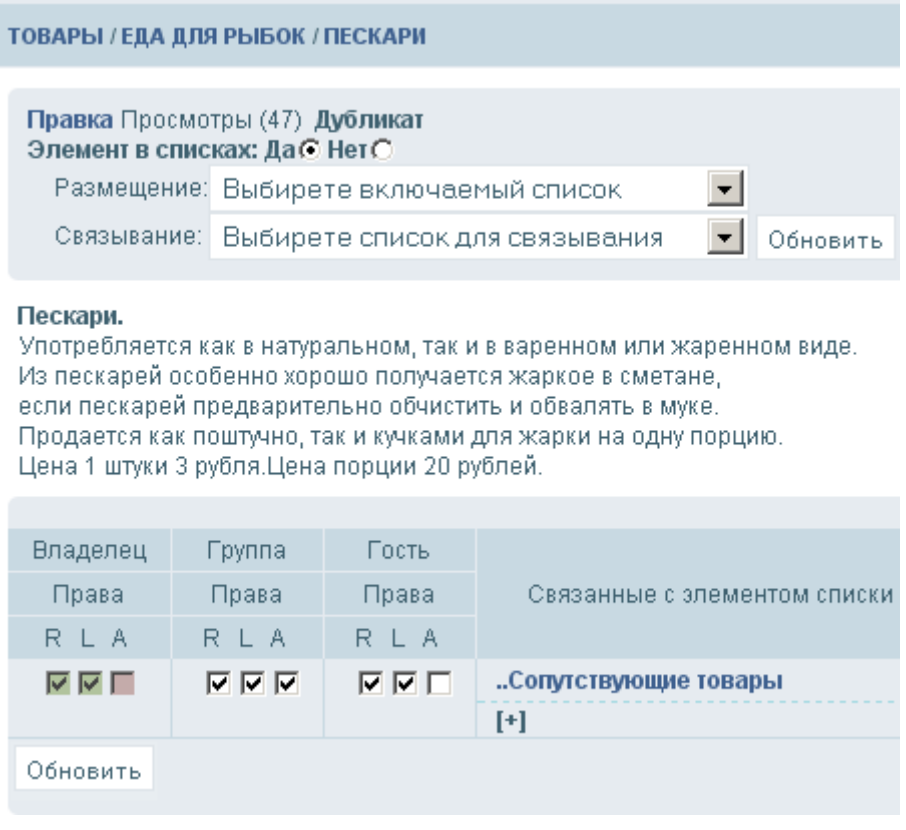

Воробей «**bob**» отслеживает рынок, он заметил, что в рецепте приготовления появилась мука и он решил предложить свой товар «**Мука**» в сопутствующий товар. Для этого, зайдя в связанный товар он предложил свой товар уже сам. Рыбак «**Zub**» уже будет решать, подходит ему эта мука для жарки пескарей или нет;

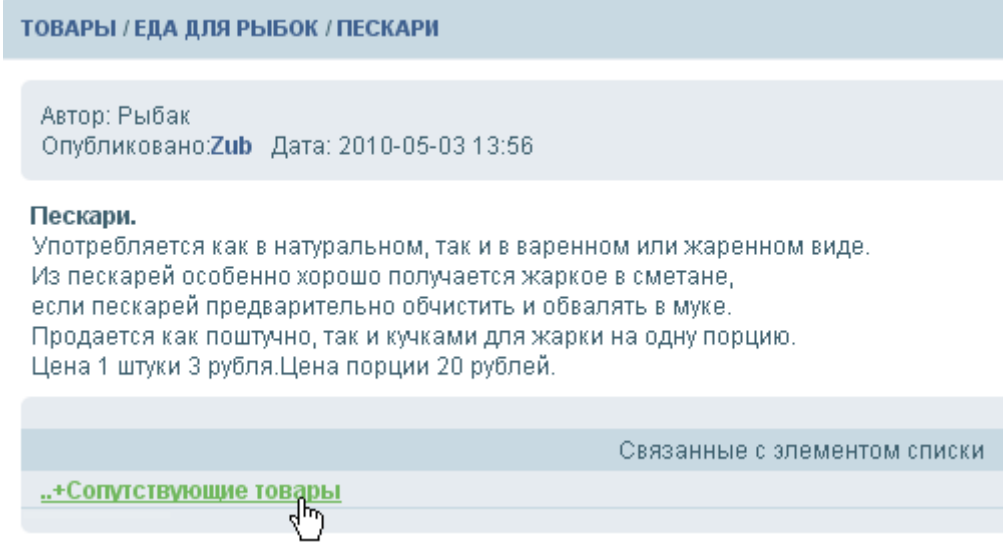

# Далее:

и

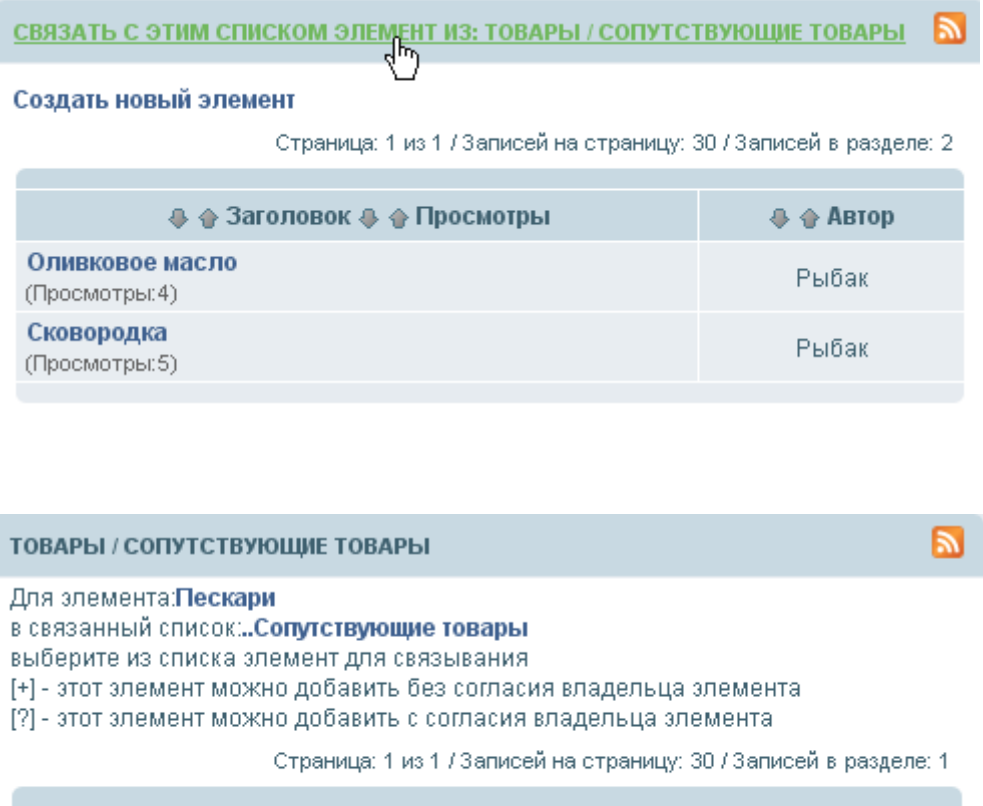

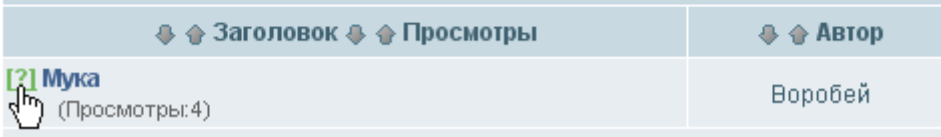

«**bob**» щелкнув на кнопке «**[?]**» свой элемент «**Мука**» в связанный список «**..Сопутствующие товары**»:: в качестве предложения :

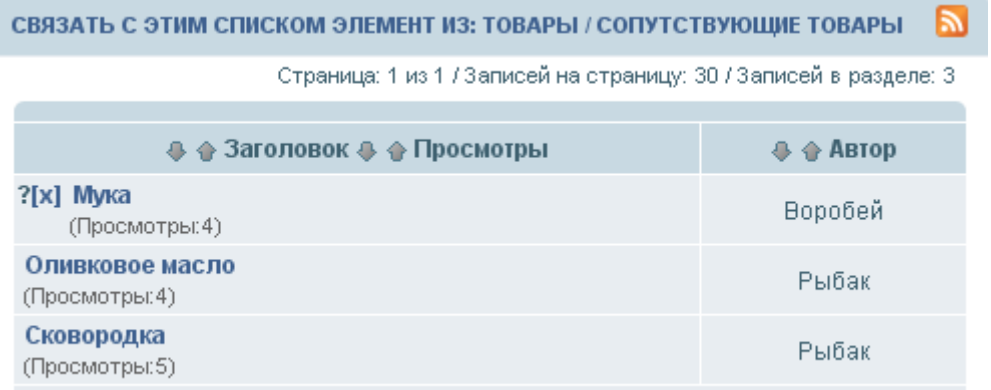

Если, «**bob**» «передумает» о своем предположении, ему достаточно щелкнуть по кнопке «**[х]**» (удалить предложение).

Рыбак «**Zub**» получил по почте (и (или) по каналу личных сообщений) сообщение о предложении воробья «**bob**»:

> Тема: Предложение по связыванию элемента в списке Товары / Сопутствующие товары Отправитель: Bob Получатель: Zub

Юзер Bob предлагает связать свой элемент Мука в списке Сопутствующие товары ∛٣ с вашим элементом Пескари

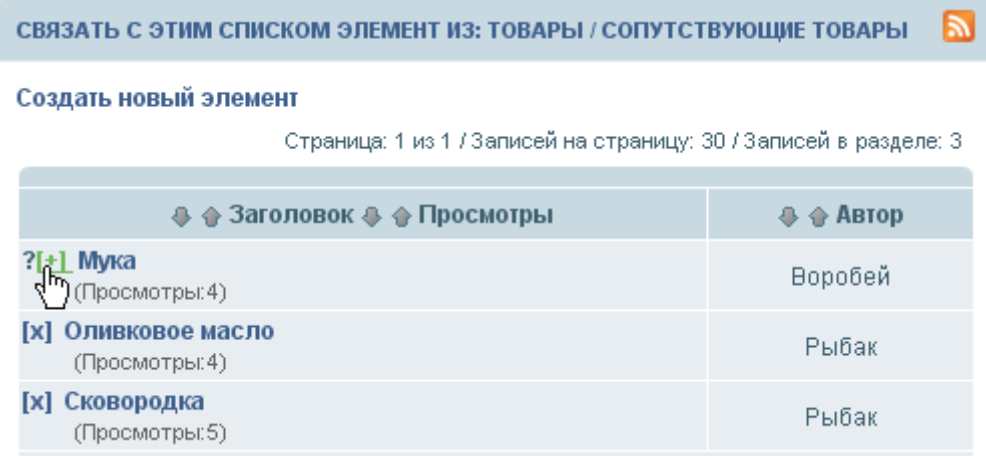

щелкнув по кнопке «**[+]**» рыбак «**Zub**» может сразу согласится на предложение (предложение отмечается символом «**?**» с начала строки «**Мука**». Однако, если у рыбака иное мнение, он может, вначале, еще раз ознакомиться с описание элемента «**Мука**» (достаточно щелкнуть на наименовании элемента в списке) :

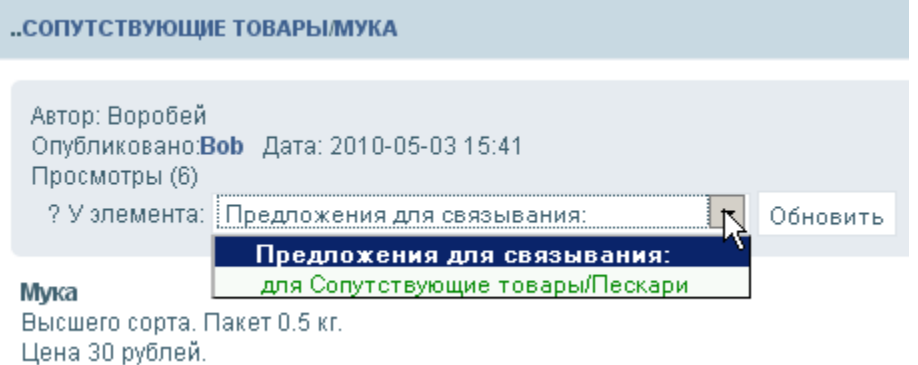

выбрать элемент для которого поступило предложение для связывание и принять одно из решений (не забыв при этом щелкнуть по кнопке «Обновить»):

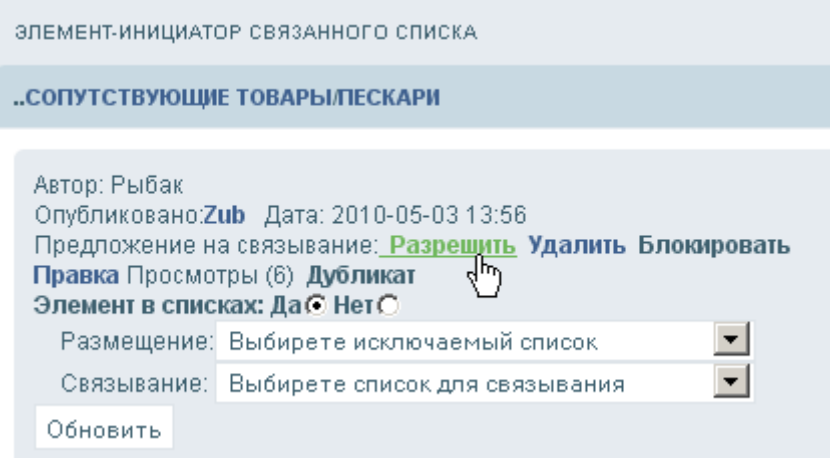

Рыбак «**Zub**» согласен с предложением и щелкнул на кнопку «**Разрешить**».

Прошло некоторое время, заказов у воробья «**bob**» стало много, его фабрика стала не справляться с объемом производства. Воробей решил, перед тем как расширить производство муки, убрать свое предложение в списке и оставить элемент только в связанном списке. Воробей «**bob**» внимательно читает описание и он знает, что если

элемент не доступен при его чтение в писке, то он может быть доступен через связанный список, для этого «**bob**» в своем элементе «**Мука**» сделал соответствующую установку, поставил флажок «**Нет**» на состояние элемента «**Доступен гостю**»:

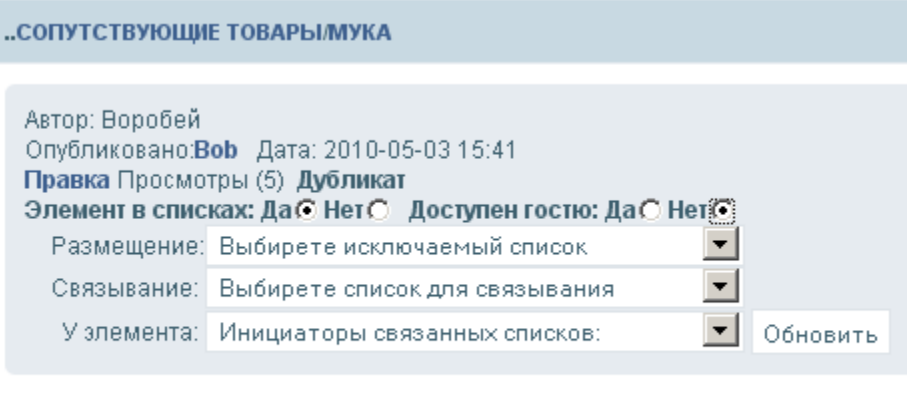

# Мука

Высшего сорта. Пакет 0.5 кг. Цена 30 рублей.

Действительно, теперь гость, в своих поисках похоже товара как «**Мука**» в списке «**Товары / продукты**» не увидит этот товар:

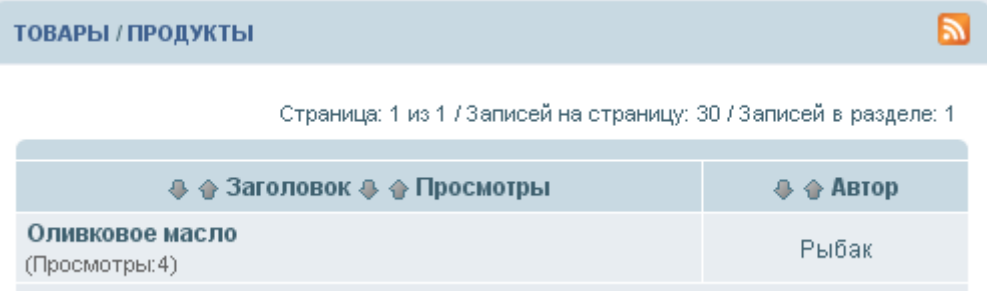

Однако, он по прежнему доступен в связанном списке:

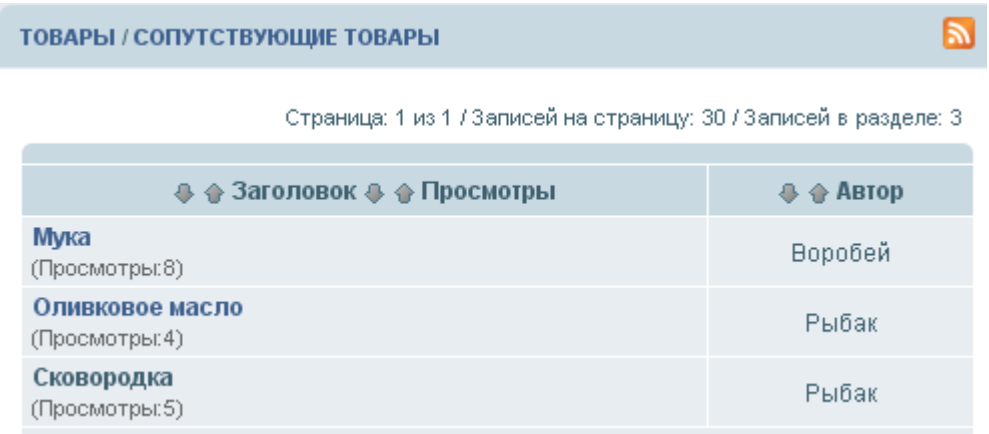

И, хотя элемент в связанном списке доступен, чтобы ознакомиться с ним необходима авторизация юзера — так устроено.

# **8. Списки**

В новой системе **CMS**, списки образуют элементы, для которых имеется общий мейкер. Списки группируются по категориям. Такие списки имеют названия списки размещения. Кроме того, с элементом могут быть связаны элементы, которые группируются как элементы имеющие общий мейкер и имеющие общий группирующий признак: элемент инициатор группировки (связывания). Такие списки называются связанными списками.

### **8. 1. Списки размещения**

Списки размещения предназначены для размещения элементов, которые обрабатываются общим мейкером. В пределах системы могут быть созданы несколько списков размещения с общим мейкером. Такие списки группируются по смысловым признакам содержащихся в них элементов. Один и тот же элемент может располагаться в нескольких списках размещения. Считается, что тот список, который указан в поле в поле **page\_cat** таблицы **sed\_pages** является основным списком размещения. Такой список всегда стоит первым в выпадающем меню «**Размещение**».

Что такое размещение элемента в списке? Размещение, это значит, что если существует элемент, то всегда существует множество, в котором находится этот элемент. Даже один элемент образует множество. В свою очередь множество может не содержать элементов, (кроме одного, пустого элемента). Пустой элемент в списке, в понятиях отображения списка как таблицы в пространстве **MySQL,** имеет значение **NULL**. Списки, как и множества, могут пересекаться в общих элементах. Общий элемент, это элемент, который принадлежит нескольким спискам одновременно. Например, вы выставили товар на продажу, допустим это **«Сковородка»**. Ясно, что эта сковородка, как элемент списка **«Товары / кухонная утварь»** должна быть в этом списке, это одной стороны. С другой стороны, то, что в магазине появилась сковородка, это новость для вашего магазина, и, следовательно, этот элемент должен быть в списке **«Новость»**. Мы должны не забывать о тех пользователях, которые ищут такой товар как сковородку при покупке «**Пескарей**», они желают иметь отдельный список **«Сопутствующие товары»,** в котором мог быть указан этот товар . Оставим разъяснение о том, как посетитель магазина узнает, что эта сковородка предназначена для жарки пескарей. Для посетителя важен ответ на вопрос, какие сопутствующие товары рекомендованы. Этот вопрос решается использованием связанных списков. Но, для того, чтобы наполнить связанный список **«Сопутствующие товары»** конкретным товаром «**Пескари**», необходимо, вначале, разместить товар **«Сковородка»**. в списке размещения **«Товары / Сопутствующие товары»,** а затем связать товар «**Пескари**» с товаром **«Сковородка»** в связанном списке **«Сопутствующие товары».** 

 До настоящего момента, в **CMS** не было такого механизма, как размещение одного элемента в разных списках. Теперь благодаря плагину **regularstructure**, такой механизм появился.

#### **8.1.1. Включение или удаление элемента из списка**

Включение или удаление элемента из списка осуществляется в меню «**Размещение**».

## В общем случае, выпадающие меню «**Размещение**»:

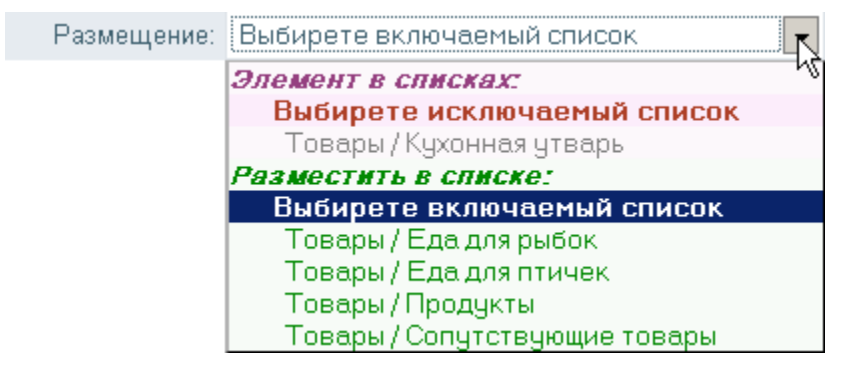

состоит из двух частей: из части «**Элемент в списках**» и части «**Разместить в списке**». В части «**Элемент в списках**» всегда есть список. Этот список может быть помечен для удаления, только в том случае, если в части «**Элемент в списке**» присутствует более одного списка размещения. В части «**Разместить в списке**» указаны списки, которые могут быть выбраны, как списки размещения элемента. Имеются списки, которые могут быть блокированы от размещения в них элемента. Такие списки видны администратору.

Надо понимать, что у каждого списка имеется свой модератор. Только модератор списка и администратор решают, можно ли элемент разместить в указанном списке. Владелец элемента или ответственный модератор элемента, могут лишь предложить элемент к размещению в другом списке. А уже модератор списка или администратор решают, может ли предложение по размещению удовлетворено, отклонено или заблокировано.

Списки, которые предложены для размещения элемента отмечаются символом «**?**» спереди от наименования списка:

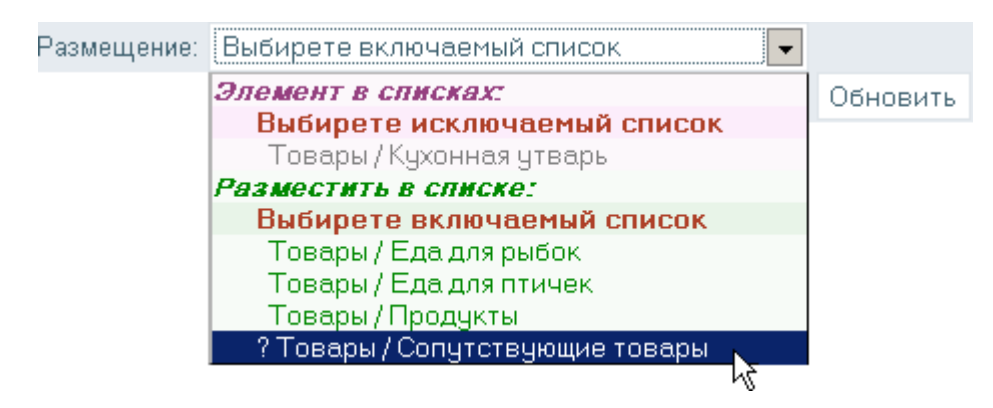

Список размещения, который стоит первым в списке «**Элемент в списке**» является основным. Модератор этого списка считается основным модератором элемента. Основной модератор, после передачи ему права установки права администрирования владельцу элемента считается «**ответственным модератором**». В том случае, если у списка несколько модераторов или имеется несколько администраторов, то право ответственного модератора для элемента которыми они владеют, переходит к тому модератору или администратору, у которого уровень группы его размещения выше. Номер уровня группы юзеров устанавливает администратор ресурса в соответствующем меню «**Права групп**».

Однако, возникает ситуация, когда элемент необходимо разместить в список, содержание которого, носит вспомогательный характер. Такой список не требует модерации (или модерация производится как постфактум) и элемент в этом списке, может, без разрешения, разместить ответственный юзер. Такой список отмечается символом «**>**» спереди от наименования списка:

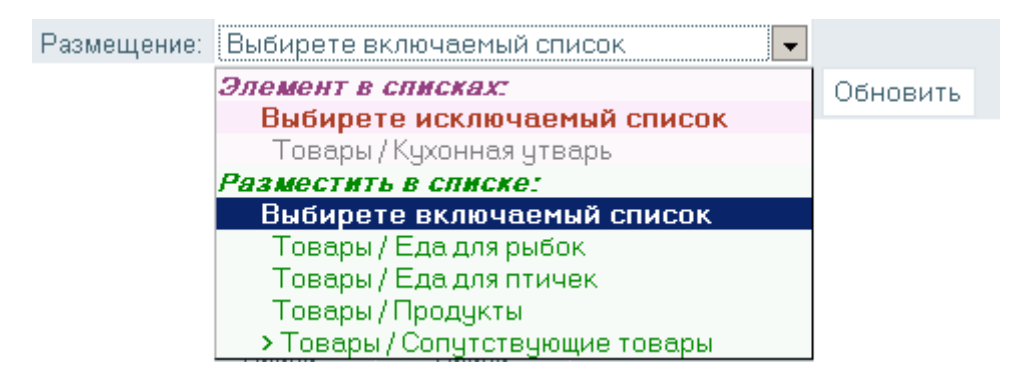

Для того, чтобы список имел возможность автовалидацию размещения в нем элемента, администратору, в режиме администрирования, необходимо выбрать:

#### **администрирование > структура страниц и категорий**

в соответствующей категории (например «**Сопутствующие товары**»), щелкнуть на кнопке права. Появится список групп юзеров. Необходимо найти кнопку «**Подробно**» и щелкнуть на ней. Страница преобразуется:

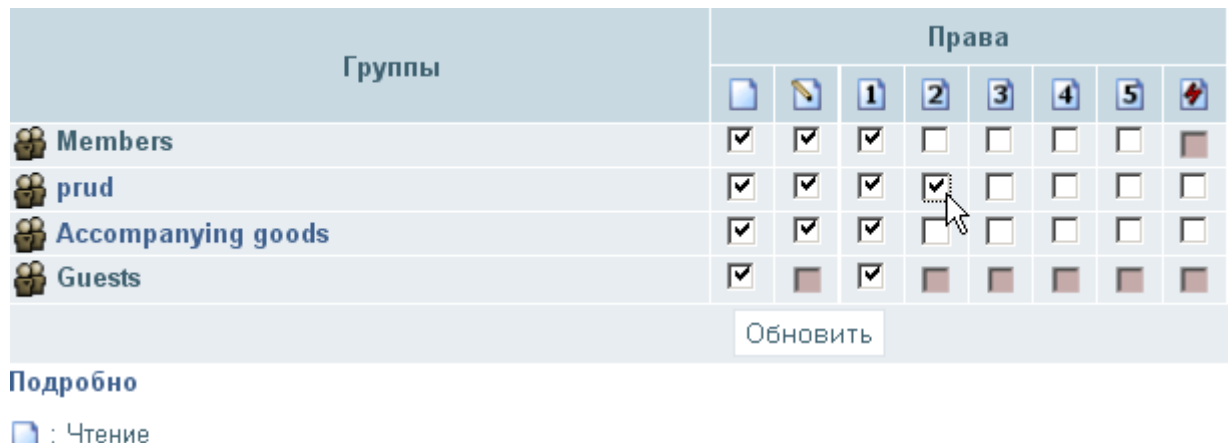

- 
- $\sum$ : Запись  $\boxed{1}$ : Загрузка
- 
- 2 : Пользовательский #2
- 3 : Пользовательский #3
- 41: Пользовательский #4
- **5** : Пользовательский #5
- : Администрирование

**Пользовательские права #2** отвечают за автовалидацию элементов для членов группы юзеров для указанной категории (списка элементов). В данном примере, установлена автовалидация для элементов размещаемых юзерами из группы «**prud**» в списке (категории) «**Товары / Сопутствующие товары**»,

#### Меню «**Размещение**» будет выглядеть:

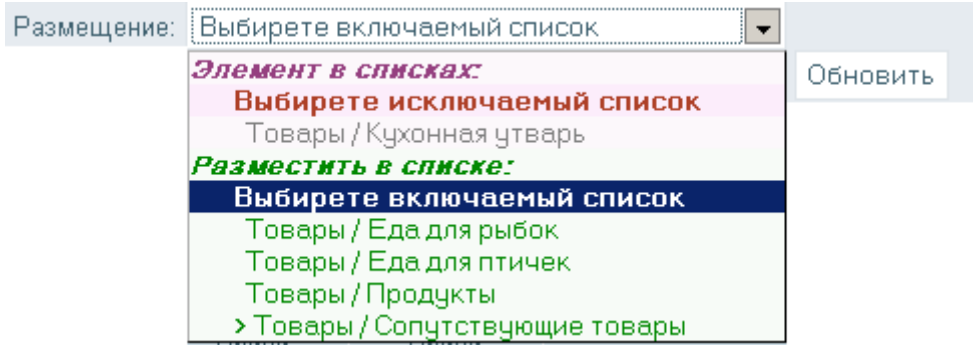

И оно, меню, будет выглядеть так, только для юзеров из группы «**prud**». Включение элемента в список будет сопровождаться валидацией, получением согласия на размещения элемента в списке. Для остальных юзеров, не входящих в группу «**prud**», меню будет другим, в котором список «**Товары / Сопутствующие товары**», будет без символа «**>**» спереди от наименования списка.

Для размещения элемента в список, достаточно выбрать в части «**Разместить в списке**» необходимый список и нажать кнопку «**Обновить**»:

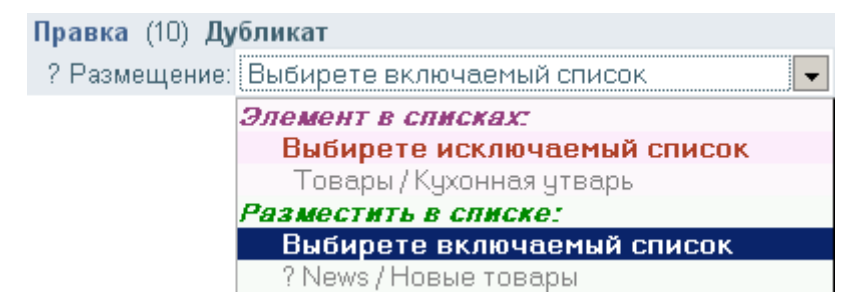

Когда список введен, рядом со списком и рядом с указателем «**Размещение**» появится символ «**?**», который обозначает, что списки отмеченные знаком «**?**» требует модерации: согласия модераторов списков (администратора) на размещение элемента в списке.

Как узнает модератор о предложении по размещению элементов в его списке. Вопервых, модератор списка получит личное сообщение о том, что юзер желает включить свой элемент в модерируемый им список размещения. Во-вторых, если установлена опция:

![](_page_29_Picture_99.jpeg)

в положение «**Да**».

Допустим, что модератором для списка размещения «**News / Новые товары**», является юзер «**Vilia**». Тогда, когда он посетит ресурс, появится сообщение:

![](_page_29_Picture_10.jpeg)

## Щелкнем на сообщение:

![](_page_30_Picture_54.jpeg)

# и прочитаем сообщение:

![](_page_30_Picture_55.jpeg)

Юзер Щука предлагает разместить свой элемент Сковородка в список News / Новые товары R,

Ответить данному пользователю Тема: Re: Предложение по размещению элемента в списке  $\mathbb{M}$ 

![](_page_30_Picture_6.jpeg)

для чего щелкнем на наименование элемента (в примере это элемент «**Сковородка**». Появится элемент:

![](_page_30_Picture_56.jpeg)

У модератора выбор: или согласится с предложением, или заблокировать список от размещения элемента в нем. В любом случае, имеется общий порядок:

# **от элемента: предложение на размещение > от модератора: размещение > блокировка размещения > отмена блокировки**

## Итак, выберем список с и щелкнем на кнопку «**Обновить**»:

![](_page_31_Picture_85.jpeg)

Теперь в части «**Элемент в списке**» появилась строка в части «**Элемент в списке**». Общий состав частей меню «**Размещение**», для разных категорий юзеров различен. Модератор видит только те списки размещения, которые он может модерировать. Владелец элемента (если он не модератор списка размещения элемента или администратор) может видеть только те списки, которые видеть ему разрешено. Для обычного, простого владельца элемента это списки: списки размещения, списки предложения для размещения и списки, в которые возможно разместить элемент. Ответственный юзер может дополнительно видеть заблокированные списки от размещения в них элемента. Важным моментом является то, что все списки должны иметь одинаковый мейкер.

В том случае, если владелец элемента или модератор списка (администратор) желает заблокировать список от размещения в нем элемента, он должен выбрать список и щелкнуть на кнопку «**Обновить**»:

![](_page_31_Figure_4.jpeg)

Спереди заблокированного списка появится символ «**х**».

Так будет выглядеть это выпадающие меню «**Размещение**» для рассматриваемого примера у простого юзера:

![](_page_31_Figure_7.jpeg)

А так будет выглядеть выпадающие меню «**Размещение**» для ответственного юзера:

![](_page_32_Picture_65.jpeg)

Обратите внимание, что в примере, рядом с блокированным списком размещения «**News / Новые товары**», спереди, появился символ блокировки «**х**», а сама строка в меню с наименованием списка окрашена блеклым цветом и недоступна для выбора. Ответственного юзера только информируют.

Следующий важный момент, это размещение элемента в списках моделей для мейкера элементов.

Для того, чтобы элемент стал моделью, он, вначале должен быть, с разрешения автора дублирован. Дублировать элемент имеют право: автор, модератор и администратор. Однако, только администратор имеет возможность создавать модели.

Чтобы создать модель, необходимо, вначале в режиме «**Администратора ресурса**» дублировать элемент, отредактировать его название.

![](_page_32_Picture_66.jpeg)

Затем, необходимо, выбрать в меню «**Состояние**» пункт «**модель**» и нажать на кнопку «**Обновить**».

Откроем меню размещение и выберем список моделей куда необходимо разместить элемент как модель:

![](_page_33_Picture_97.jpeg)

Списки моделей отмечаются символом «**+**» спереди от наименования списка.

Если обычный список «**Модель**» размещается последним в части «**Элемент в списках**» меню «**Размещения**», то список «**Модель**» размещается уже первым в части «**Элемент в списках**». Первый список в части «**Элемент в списках**» это список, который будет указан в поле в поле **page\_cat** таблицы **sed\_pages** и этот список будет основным списком размещения элемента. Когда будет создаваться новый элемент типа «**Сковорода**», то в поле **page\_cat** таблицы **sed\_pages** будет, вместо кода списка «**Модель**», размещаться код списка, в котором будет создаваться новый элемент. Другие списки в модели будут рассматриваться как части модели и будут продублированы в новь создаваемом элементе.

![](_page_33_Figure_4.jpeg)

Перейдем в список «**Модели товаров**», щелкнем на кнопке «**МОИ ЭЛЕМЕНТЫ В СПИСКЕ**» и увидим новый шаблон «**Новая сковородка**»:

![](_page_33_Picture_6.jpeg)

## **8. 2. Списки связывания**

Списки связывания (или связанные списки) это подмножество элементов списка (категории), которые объединены общим признаком: смысловой принадлежностью (ассоциацией) к элементу, называемом инициатором связанного списка. Для отдельно взятого элемента, может быть создано много связанных списков. Хотя, связанные списки, образуются на этапе фиксирования, выборкой элементов из списка размещения, отметка, принадлежности элемента к списку размещения, может быть удалена, а элемент в связанном списке останется.

Наименования связанных и списков размещения совпадают. Однако, если наименование списка размещения регулируется соответствующим значением поля **structure\_title** таблицы **sed\_structure**, то наименование связанного списка может регулироваться плагином мейкера. Доступ юзеров к элементам связанного списка разделен на три группы: владелец элемента, список доверенных юзеров и на гостей.

Для каждой из групп установлены права: чтения — **R**, связывания — **L** и администрирования — **A**. Право администрирования касается владельца элемента. Содержание связанного списка могут редактировать только владелец элемента (если такое право предоставлено) и администратор. Модератор списка размещения элемента, такие прав если и имеет, то в пределах «своих» элементов. Для того, чтобы модератор получил одну из возможностей (чтение и связывание) он должен быть включен в группу доверенных юзеров. Связывание — это предоставление возможности соответствующей группе юзеров, связывать элемент-инициатор со своим элементом в связанный списке.

Надо помнить, что в новой системе **CMS**, имеется возможность сделать недоступным для чтения элемент всем юзерам, кроме тех, кому это разрешено это в связанном списке. Поэтому, связав свой элемент с элементом инициатором другого юзера, не надо полагать, что закрыв разрешение на чтение элемента всем юзерам (кроме себя и администратора ресурса), вы тем самым заблокировали элемент от чтения. Доступность элемента для чтения возможно из другого списка. Для чего так сделано. В списке размещения отображаются только те элементы, для которых посетителю разрешено чтение. Создавая для элемента связанный список, вы сможете в этом списке, организовать свою группу доверенных юзеров для вашего элемента, элемента-инициатора связанного списка. Теперь, после наполнения связанного списка элементами, убирается разрешение на чтение у этих элементов наполнения. После такой процедуры элементы в списке размещения не будут видны другим юзерам (кроме владельца элемента и администратора). Однако, элементы будут видны для юзеров доверенной группы. Где такая задача возникает? Такая задача возникает в системе: поставщик, склад, продавец. Имея три связанных списка: товары поставщиков, товары на складе и товары в магазине, вы сможет развести интересы доступа разных юзеров к товарам по разным спискам, организовав доступ к товарам только тех, кого считаете нужным, размещая юзеров в прилагаемые к связанным спискам группы доверенных юзеров. В новой системе **CMS**, в одной, единственной базе, могут одновременно существовать множество взаимно конкурирующих между собой владельцев элементов. Связанные списки позволяют организовать работу групп юзеров связанных между собой общим интересом, исключительных для интересов их групп.

# **8.2.1. Создание связанного списка**

Создание связанного списка производится выбором списка из падающего меню «**Связывание**». Если в падающем меню «**Размещение**» находятся списки с одним общим мейкером, то в падающем меню «**Связывание**», представлены все возможные списки системы, которые доступны для чтения и записи в них элементов. Поэтому такое меню будет, фактически, включать все возможные наименования списков системы. Это создает известные трудности обзора, но предоставляет большие возможности.

Связанный список для элемента могут создать администратор системы или владелец элемента, имеющий право чтения и записи в списке. Чтобы создать связанный список, в выпадающем меню «**Связывание**» выберите необходимый список (в нашем примере, это будут сопутствующие товары):

![](_page_35_Picture_83.jpeg)

Обратите внимание, что список «**Товары**» имеет спереди символ «**х**». Это обозначает, что данный список помечен, или на удаление, или список блокирован от использования его как списка связывания. Такие списки видят администратор и ответственный юзер. Юзер имеет возможность снять блокировку (или ввести ее) у тех списков, для которых юзеру разрешено право администрирования как владельцу связанного списка.

 Если ответственный юзер не имеет право на чтение или на запись в список, то юзер не увидит такой список в выпадающем меню.

Если вы не администратор, то, как только вы щелкните на кнопку «**Обновить**», в представлении элемента появится новое меню, меню «**Связанные с элементом списки**»:

![](_page_35_Picture_84.jpeg)

Для обычного юзера (которые не имеет право администрирования элемента), владельца элемента, меню будет немного иным:

![](_page_36_Picture_70.jpeg)

Отличие в том, что не предоставленное право администрирования не распространяется на неустановленные права для частей связанных списков. Это сделано для того, чтобы администратор (модератор) мог контролировать действия владельцев таких элементов. В примере видно, что ответственный юзер имеет право изменять возможность чтения связанного списка для гостей, тогда как простой юзер не может изменить это право, - в части прав гостей право на администрирование (**А**) не установлено. Красный цвет кода права обозначает, что состояние права закрыто замком.

У администратора, меню «**Связанные с элементом списки**» отобразится:

![](_page_36_Picture_71.jpeg)

Только администратор имеет право выставить замок на правах. Замок это изъятие у юзера возможности изменения прав.

У гостя или не владельца элемента, связанный список отображается:

![](_page_36_Picture_7.jpeg)

Отображение связанного списка идентифицируется двумя точками перед наименованием списка. В том случае, если гость или юзер из доверенного списка имеют возможность связать или предложить связать свой элемент с рассматриваемым элементом, элементом — инициатором, то спереди, от наименования списка, появится символ «**+**»:

![](_page_36_Picture_9.jpeg)

# **8.2.2. Наполнение связанного списка**

Для того, чтобы выбрать (или ввести) элементы для связанного списка, достаточно щелкнуть на наименование списка. Отобразится меню список элементов, которые связаны с ткущим элементом:

![](_page_37_Figure_2.jpeg)

Страница: 1/0 / Записей на страницу: 15 / Записей в разделе: 0

В том случае, если имеются связанные элементы, то эти элементы отобразятся (в примере, таких элементов пока нет). Элементы необходимо включить в связанный список. Но, прежде всего, необходимо, чтобы элемент, кандидат для включение был уже в списке, из которого выбираются элементы, в примере, эти элементы должны быть в списке «**Сопутствующие товары**»

Какие новые органы управления появились, Это прежде всего кнопка «**СВЯЗАТЬ С ЭТИМ СПИСКОМ ЭЛЕМЕНТ ИЗ:**». В том случае, если владелец элемента, гость или юзер из доверенного списка, не имеют возможность связать или предложить связать свой элемент с рассматриваемым элементом, элементом — инициатором, то эта кнопка не появляется. Для пояснения, связывания элементов, нажмем эту кнопку как владелец элемента:

![](_page_37_Picture_94.jpeg)

**Первое**, для того чтобы связать элементы из списка, надо, предварительно разместить эти элементы в списке.

**Второе**, эти элементы должны быть доступны для чтения и записи (кроме случая, когда владелец связанного списка или администратор связанного списка наполняет связанный список элементами владельца связанного списка).

**Третье**, элементы бывают двух типов: элементы, добавление которых не требует согласие владельца элемента и имеются элементы, для связывания которых, требуется согласие на предложении связывания.

## **8.2.3. Связывание элементов.**

Имеется общие правило. Администратор имеет право связывать любые элементы. Элементы в связанном списке разделяются, на элемент-инициатор связанного списка (в примере элемент «**Пескари**») и элементы реципиенты, которые могут быть размещены в связанном списке. В примере это элементы: «**Сковородка**» и «**Сковорода 200 см.** ». Перед первым типом элементов, спереди наименования, стоит указатель «**[+]**», обозначающий, что для связывания не требуется согласие владельца элемента. А перед вторым типом элементов, спереди наименования, стоит указатель «**[?]**», обозначающий, что для связывания требуется согласие владельца элемента. В общем случае, указатель «**[ ]**». это есть кнопка, которая запускает механизм связывания без предварительного просмотра элемента. В том случае, если необходимо убедиться, что выбран тот элемент, который необходим для связывания, достаточно щелкнуть на наименования элемента. Появится описание элемента с предложением о связывании элемента:

![](_page_38_Picture_91.jpeg)

Щелчок по кнопке «**Связать**» и элемент будет связан.

Как производится разделение элементов на возможность связывания? Прежде всего, выясняется, а может ли данный юзер связывать элементы в этом связанном списке. Когда выясняется, что данный юзер имеет возможность связывания элементов, то это, тем или иным образом, отображается: когда символом «**+**» стоящим спереди наименования списка, когда выводом кнопки «**СВЯЗАТЬ С ЭТИМ СПИСКОМ ЭЛЕМЕНТ ИЗ:**». Следующий этап, это выяснение, может ли элемент-реципиент быть связан с согласия или без согласия. Имеется простое правило: если элемент юзера и юзер желает связать свой элемент, то такое связывание производится без согласия.

![](_page_38_Picture_92.jpeg)

Во всех других случаях это только предложение на связывание. Если не владелец элемента и не администратор желает связать элемента, то это обозначает, что юзер только может предложить свой элемент — инициатор связать с таким элементом из списка размещения. В этом случае, если щелкнуть на наименование элемента, элемент отобразится:

.. СОПУТСТВУЮЩИЕ ТОВАРЫ / СКОВОРОДКА 200 СМ

Автор: Опубликовано: bob Дата: 2010-02-16 15:36 Предложить для связывания

Теперь, отдельная часть касающуюся модератор элемента. Ответственный модератор элемента, может предложить элемент для связывания. Управлять состоянием элемента модератор может только в пределах своих прав как ответственный модератор.

Однако, как об этом узнает владелец элемента, что его элемент предлагают разместить в связанном списке? В **CMS Cotonti** имеется механизм передачи личных сообщений и извещения через почту о новых личных сообщения. В данном случае (в примере), владелец элемент получит личное сообщение:

![](_page_39_Picture_73.jpeg)

Следующего содержания:

ЛИЧНЫЕ СООБЩЕНИЯ / ВХОДЯЩИЕ СООБЩЕНИЯ / #169 Входящие сообщения:1 Архив:0 Отправленные личные сообщения:1 Тема: Предложение по связыванию элемента в списке Товары / Сопутствующие товары Отправитель: Щука Получатель: bob Юзер Шука предлагает связать свой элемент Пескари в списке Сопутствующие товары с вашим элементом Сковородка 200 см

#### **8.2.4. Список связанных элементов.**

Связанный список наполнен элементами. Так связанный список отображается для администратора или для владельца элемента инициатора связанного списка:

![](_page_40_Picture_107.jpeg)

Перед наименованием элементов реципиентов, спереди, размещается символ квалификатор состояния элемента в связанном списке:

- «**?**» элемент находится в стадии утверждения предложения;
- «**-**» элемент заблокирован от связывания;
- «**х**» состояние элемента в списках: «из списков»

В том случае, если связанный список посетил не владелец элемента или не администратор, то связанный список отображается без элементов находящихся в стадии утверждения и заблокированных элементов других владельцев:

![](_page_40_Picture_108.jpeg)

Для юзера, который посетил связанный список, кроме связанных элементов, дополнительно, отображаются его элементы, которые заблокированы, находятся на стадии утверждения или исключены из списка.

После символа квалификатора состояния элемента в списке, следует в квадратных скобках кнопка **[ ], -** кнопка быстрого доступа к операциям с элементом в связанном списке. В квадратных скобках кнопки указываются символы - квалификаторы доступных операций:

«**+**» - включить элемент в связанный список, как итог операций «**согласие на предложение**» по включению элемента в связанный список или разблокировать элемент;

«**-**» - заблокировать элемент в связанном списке;

«**х**» - удалить элемент из связанного списка.

В кнопке **[ ]** может находится несколько символов — квалификаторов, что обозначает

вызов предварительного меню, для уточнения операции управления связыванием элемента. В том случае, если требуется предварительный просмотр элемента, перед тем как его связать или предложить к связыванию, достаточно щелкнуть на наименование элемента. Область команд для элемента, который можно связать без согласия владельца элемента выглядит:

![](_page_41_Picture_95.jpeg)

Для того, чтобы связать этот элемент (в примере это элемент **«сковородка»**), достаточно щелкнуть по кнопке **«Связать»**.

В том, случае, если элемент можно только предложить для связывания (в примере, **zub** владелец элемента-инициатора **«Пескари»** желает связать этот элемент по списку **«Сопутствующие товары»** с элементов **«Сковородка 200см»** владельцем, которого является юзер с ником **bob** (всем известно, что у воробья боба многочисленные родственники, которые любят трапезу проводить вместе) область команд элемента выглядит:

.. СОПУТСТВУЮЩИЕ ТОВАРЫ / СКОВОРОДКА 200 СМ

Автор: Опубликовано: bob Дата: 2010-02-16 15:36 Предложить для связывания

В этом, случае владелец элемента-инициатора, может только предложить свой элемент для связывания. Предложение будет оформлено после нажатия кнопки **«Предложить для связывания»**. Будет сформировано предложение, элемент будет отмечен в связанном списке символом **«?»**, стоящим спереди от наименования элемента:

![](_page_41_Picture_96.jpeg)

Заблокированный элемент доступен для чтения только владельцу элемента, владельцу связанного списка (если имеется право на чтение гостям), ответственному модератору и администратору.

### **8.2.4. Операции управления состоянием элемента в связанном списке.**

Элемент в связанном списке может находится в одном из трех, следующих состояний:

- доступен для чтения;
- в заблокированном состоянии. В этом случае он отображается только владельцу элементу, администратору и ответственному модератору;
- как предложение для связывания.

Связывание элементов в списке, включает два этапа: предложение на связывание и согласие на связывание. К связанному списку, в концепции **MobiCot**, имеют отношение три группы юзеров: владелец элемента, группа гостей. Для юзеров из каждой группы устанавливаются два состояния доступа к элементам связанного списка:

- **R**  Чтение (**Read**);
- **L** Связывание (**Link**);
- **А** Администрирование (**Administration**).

Состояние «**R —** Чтение» обозначает, что юзеры этой группы имеют право читать не только связанный список, но и сами элементы. **Чтение производится даже в том случае, если элемент заблокирован от чтения.** Это сделано для организации закрытых связанных списков — списков элементов, которые доступны оговоренному кругу юзеров. ??Данное право не распространяется на юзеров группы гостей, так как это неопределенная группа читателей.

Состояние «**L** - Связывание» требует отдельного разъяснения. В связанном списке имеются элемент «**инициатор**» и элементы «**реципиенты**» связи. Элементы «**реципиенты**» могут быть как элементами владельца элемента «**инициатор**», так и принадлежать другим юзерам. В зависимости от принадлежности юзеров, той или иной группе строится стратегия формирования связанного списка: предложить элемент для связывания (или управлять состоянием связывания собственного элемента) могут только те юзеры, которые попадают под действие операции «**L** — Связывание». Согласие на связывание имеется двух типов: автосогласие и согласие с рассмотрением предложения. Автосогласие срабатывает тогда, когда юзер имеет право на проведение операции «**L** — Связывание» и состояние элементов для него подразумевает «**R** — Чтение». Рассмотрение предложение на связывание возникает тогда, когда предложение на связывание поступило на элемент, который не принадлежит юзеру, который желает включить этот элемент в связанный список. Рассмотрение, предложения на связывание может проводить только владелец элемента, который имеет право на чтение элемента инициатора связанного списка и имеет право на проведения в связанном списки операции «**R** — Чтение». Администратор и владелец элемента связывают свои элементы в режиме автосогласия. Ответственный модератор, может только предлагать не свои элементы для связывания. Для того, чтобы ответственный модератор, мог связывать свои элементы в режиме автосогласия, он должен быть в списке доверенных юзеров.

Для групп юзеров, кроме владельца элемента, имеется принцип поглощения состояния. Состояние для группы гостей поглощает состояние группы доверенных юзеров. Например, для отдельного связанного списка, выделена группа доверенных юзеров, которым не разрешено читать элементы связанного списка, но, если такое же право чтения предоставлено группе гостей, то право «не чтения» для этой группы доверенных юзеров будет поглощено правом чтение группы гостей. Будьте внимательны.

Следующее состояние для каждой группы юзеров:

**А** — Администрирование (**Administration**).

Состояние «**А** — Администрирование» распространяется на владельца элемента инициатора связанного списка и предназначено для передачи прав администрирования владельцу связанного списка. Администрирование обозначает возможность установки отдельно для каждой группы юзеров состояния «**R** — Чтение», «**L** — Связывание», в том числе и самого «**А** — администрирования».

В общем случае для каждого элемента в связанном списке предусмотрены следующие операции установки состояния элемента:

- согласие на связывание;
- удаление элемента из связанного списка ;
- блокирование элемента от чтения (отображения) элемента в связанном списке.

Для связанного списка имеется расширенное понятие ответственного модератора. Ответственный модератор элемента может стать ответственным модератором связанного списка, только в том случае, если замок прав на администрирования прав для юзера, владельца элемента открыт. Ответственный модератор связанного списка получает права администрирования связанного списка в тех же размерах, что и имеет юзер, владелец элемента инициатора. Однако, для каждого элемента реципиента в связанном списке, может быть свой ответственный модератор, который имеет права такие, как и владелец элемента. Ответственный модератор может проводить операции только над теми элементами в связанном списке, для которых он является ответственным модератором. Это простой и одновременно сложный момент в понимании. Надо просто понимать что ответственный модератор имеет право заменить как юзера владельца элемента инициатора (ответственный модератор связанного списка) так и у элемента реципиента может быть свой ответственный модератор, который может заменить юзера владельца элемента реципиента. Однако, все эти права наступают только тогда, когда юзер, посетитель связанного списка, независимо от того, кто он по статусу имеет право на проведение операции связывания элементов в связанном списке. Такие ограничения наложены для избежания несанкционированного получения информации или управлением элементом. Если модератор обладает какими-то правами над элементом, это вовсе не значит, что он может совершать действия не предусмотренные для него., а предусмотренными для владельца элемента. Кнопка **[ ]** выбора или выполнения операций над элементами в связанном списке, однозначно появляется только у администратора, владельца связанного элемента и владельца элемента. Для остальных появление этой кнопки, только как положительного комбинация полученных прав управления. Ответственному модератору доступ к операциям осуществляется через выбор связанного списка из выпадающего списка «**Для элемента:**».

Следует особо отметить «**Уровень»** администрирования. Чем выше номер уровня группы юзера, тем выше право на проведение операций. Это значит, что проводить операции над элементом другого администратора или ответственного модератора, может проводить тот администратор или ответственный модератор, у которого номер уровня группы выше. Номер уровня группы юзеров устанавливает администратор ресурса в соответствующем меню «**Права групп**».

## – **8.2.4.1. Операция «Согласие на связывание» элемента в связанном списке.**

Связывание элементов проходит в два этапа. Этап «**предложить для связывания**» и этап «**согласия на связывание**» элемента. Этап «**предложить для связывания**», как уже описывалось, возникает тогда, когда владелец элемента предложенного для связывания, не является владельцем связанного списка или не является его администратором. Элемент, который предложен для связывания, отмечается в связанном списке символом «**?**», стоящим спереди от наименования элемента. Предложить для связывания не своего элемента, может любой юзер, которому операция связывание, в соответствии с состоянием «**L** — Связывание» доступна. Связанный список это пара инициатор и реципиент, что соответствует двум вариантам «**Согласие на связывание**».

Пояснение первого варианта, начнем с этапа «**предложить для связывания**» с этапа, когда юзер, владелец инициатора, предложил к связыванию не свой элемент. Второй вариант, когда инициатору предложил элемент для связывания, юзер, не владелец и не юзер имеющий право администрирования элемента-инициатора рассмотрим следом. Разница между вариантами заключается в наборе соответствующих сопутствующих операции при получении получения согласия на связывания, а также группе юзеров способных осуществить операцию. Прежде всего, отображаются только те предложения, которые доступны юзеру для выполнения операции «**Согласие на связывание**» посетившему ресурс:

![](_page_44_Picture_111.jpeg)

Если юзер согласен, то достаточно щелкнуть по кнопке «**[+]**», однако и для второго варианта будет выведено аналогичное меню в связанном списке, отличия начинаются тогда, когда администратор (ответственный модератор) щелкнет по наименованию элемента. Появится элемент, у которого в меню «**Для элемента**», необходимо выбрать соответствующий элемент-инициатор, который предложено связать:

![](_page_44_Picture_112.jpeg)

 Выберем предложение и щелкнем по кнопке «**Обновить**». Появится элемент-инициатор, у которого будет меню, предназначенное для обработки предложения:

![](_page_44_Picture_113.jpeg)

Администратору (ответственному модератору) предоставляется рассмотреть предложение. Действия кнопок «**Разрешить**» и «**Удалить**» понятны из названия, а вот кнопки «**Блокировать реципиента**» и «**Блокировать инициатора**» как раз предназначены для отключения навязывания предложения. Когда блокировка включена, то соответствующий элемент- инициатор или элемент-реципиент может быть лишен возможности быть связанным. Что это обозначает. Если, например щелкнуть по кнопке «**Блокировать реципиента**», то владелец элемента-реципиента, не сможет больше предложить к связыванию данный элемент-реципиент. У администратора (ответственного модератора) имеется право выбора вида блокировки, тогда как у обычного юзера блокировка соответствует недопущению появления повторного предложения.

# **8.2.4.2. Извещение об предложении связывания элементов**

Откуда владельцу элемента знать, что имеется предложение для связывания его элемента. Об этом ему может стать известно, или из личного сообщения при входе в систему и (или) из почтового сообщения **email**:

![](_page_45_Picture_83.jpeg)

Теперь достаточно раскрыть личное сообщение для владельца элемента. Личное сообщение для владельца элемента:

![](_page_45_Picture_84.jpeg)

Цитата Ма

Владелец, из личного сообщения может достаточно подробно узнать всю необходимую информацию, чтобы принять правильное решение. Ссылки в сообщении подготовлены таким образом, чтобы максимально упростить поиск и принятия предложения.

## **8.2.4.3. Операция «Блокирование элемента» в связанном списке.**

Операция «**Блокирование элемента**» в связанном списке предназначена для исключения возможности дальнейшего связывания элемента реципиента в связанном списке.

В зависимости, от того, чей элемент в списке (инициатора или реципиента) и от того кто в данный момент посетил связанный список, формируются сама команда и ее разные варианты реализации команды «**Блокирование элемента**». Как правило, команда « **Блокирование элемента**» предусматривает 2 этапа: этап «**согласия на предложение**» (если элемент находится в состоянии предложения) и этап «**Блокирование элемента**» уже размещенного элемента в связанном списке, поэтому операция «**Блокирование элемента**» это уже согласие на размещение элемента в связанном списке с одновременным блокированием элемента.

 Существует два варианта операции «**Блокирование элемента**». И оба варианта связаны с блокированием элемента реципиента. Первый вариант заключается в том, что операция «**Блокирование элемента**» применяется по отношению к предложению инициатора по включения элемента реципиента в связанный список. Эту операцию могут выполнить только реципиент или его представитель (ответственный модератор списка). Эта операция может выполняться, как на этапе предложения связывания, так и на этапе уже отображения связанного списка. Второй вариант похож на первый, только с той разницей, что операцию «**Блокирование элемента**» осуществляет со своими, уже связанными элементами, только инициатор, и не может осуществлять эту операцию ответственный модератор связанного списка. Однако, ответственный модератор связанного списка может блокировать уже связанные элементы реципиента, элементы не принадлежащее инициатору.

Простое правило. Элементы инициатора в связанном списке может блокировать только сам инициатор связанного списка или администратор. Элемент реципиента может блокировать: инициатор связанного списка, модераторы и администратор.

Не смотря на то, что модератор может заблокировать элемент, только владелец элемента или администратор может снять блокировку. Снятие блокировки реципиентом со своего элемента сопровождается операцией «**Разорвать связь**».

 Администратор (ответственный модератор ограниченно) может выполнять все операции и изменять состояние для элемента, удалять или добавлять юзеров в список доверенных юзеров.

Возможность проведения операции «**Блокирование элемента**» в связанном списке отмечается значком **[-]:**

![](_page_46_Picture_135.jpeg)

# **8.2.4.4. Операция «Разблокирование элемента» в связанном списке.**

Операция «**Разблокирование элемента**» в связанном списке предназначена для предоставления (возвращения) возможности осуществления операции «**Предложить для связывания**». Операция «**Разблокирование элемента**» тождественна операции «**Удалить элемент**» из связанного списка. Разблокировать элемент может только тот, кто заблокировал элемент и администратор. То есть, если владелец элемента инициатор связанного списка заблокировал элемент реципиент, элемент, который ему не принадлежит, то только он может разблокировать этот элемент, тем самым предоставив предоставить как инициатору так и владельцу элемента перейти к этапу «**Предложить элемент для связывания**». С другой стороны, если владелец элемента реципиента снимает блокировку своего элемента, то и он преследует аналогичные цели: «**Предложить элемент для связывания**».

## **8.2.5. Выпадающие меню «Для элемента».**

Каждый элемент в системе может выполнять роль как элемента-инициатора, так и роль элемента-реципиента. Для получения краткой информации и выборе соответствующих действий предназначено меню «**Для элемента**». Полностью меню может содержать пункты:

![](_page_47_Picture_101.jpeg)

## **8.2.6. Группа доверенных юзеров.**

Для каждого связанного списка может быть установлена индивидуальная группа доверенных юзеров. Такая ситуация возникает, когда необходимо ограничит круг юзеров имеющих доступ к связанным элементам. Для того, чтобы установить группу доверенных юзеров необходимо установить для группы состояние **А** — Администрирование (**Administration**) и отметить необходимые состояния в группе. Надо помнить, что группа «**Гость**» поглощают состояния группы «**Группа**». Допустим, вначале мы имеем, следующие установки состояний для связанного списка:

![](_page_47_Picture_102.jpeg)

#### после установок меню связанных списков изменится:

![](_page_48_Picture_34.jpeg)

Появилась кнопка «**[+]**», щелчок на которую вызовет список юзеров, которых можно включить доверенных юзеров:

![](_page_48_Picture_35.jpeg)

необходимо выбрать юзера (щелкнуть на имени юзера, например, выберем юзера **bob**):

![](_page_48_Picture_36.jpeg)

Для того, чтобы включить юзера в группу доверенных юзеров, необходимо щелкнуть по пункту «**ВКЛЮЧИТЬ ЮЗЕРА В ДОВЕРЕННУЮ ГРУППУ**», меню связанных списков преобразуется:

![](_page_48_Picture_37.jpeg)

Обратите внимание, что появился не ник юзера «**bob**», а появилась его подпись. Подпись появляется тогда, когда она есть в профиле юзера. Это сделано для того, чтобы можно было бы понять, кто входит в круг доверенных юзеров.

Для того, чтобы исключить юзера списка, достаточно, щелкнуть по нику(подписи) юзера в связанном списке, в появившемся профиле юзера выбрать пункт «**ИСКЛЮЧИТЬ ЮЗЕРА ИЗ ДОВЕРЕННОЙ ГРУППЫ**»:

![](_page_49_Picture_24.jpeg)